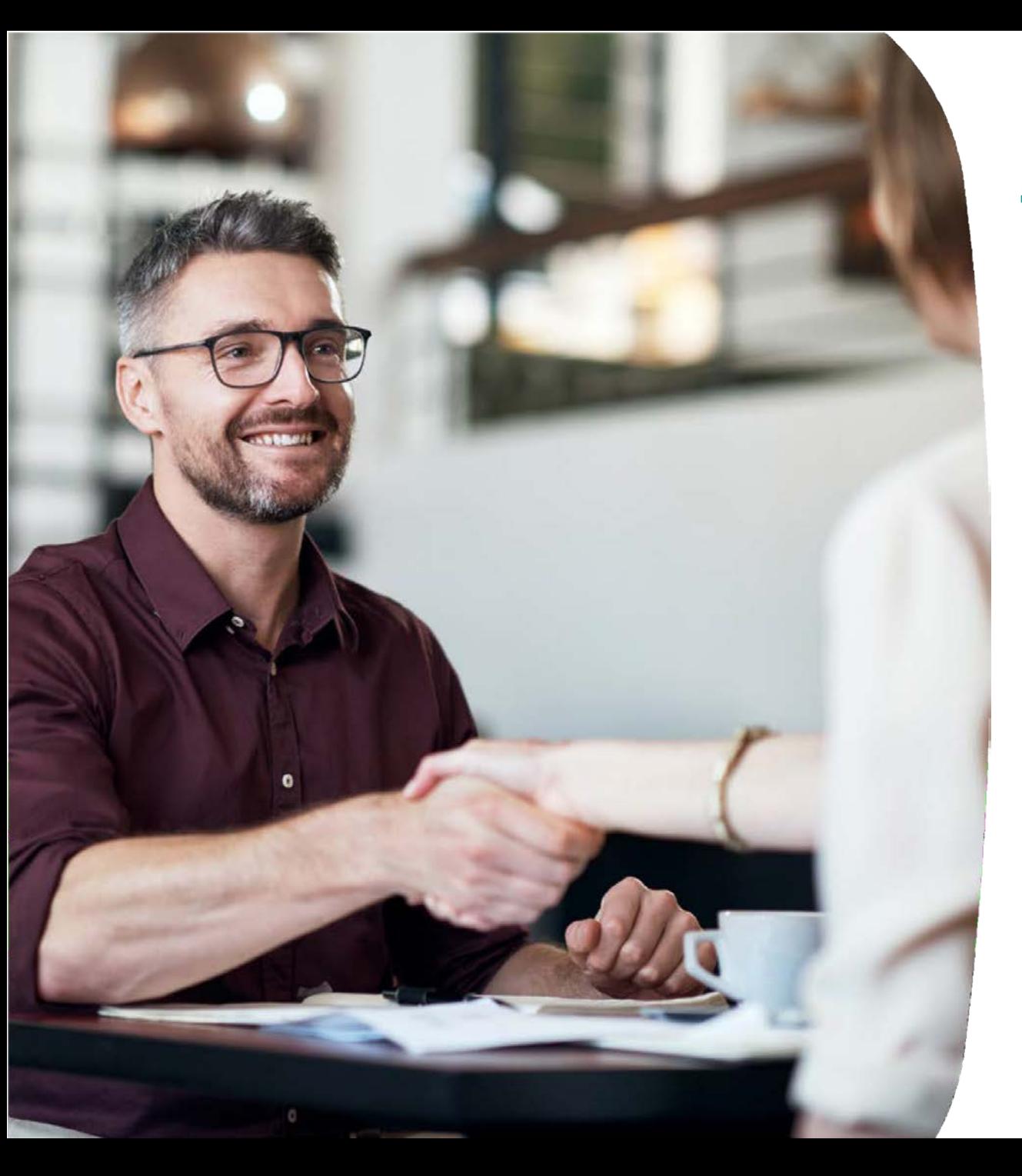

## **TELENET BUSINESS MOBILE**

Introduction au portail Fleet pour Fleet Managers

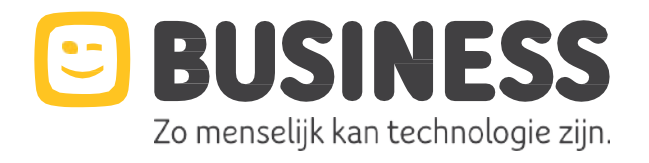

## **PORTAIL FLEET**

Instructions étape par étape

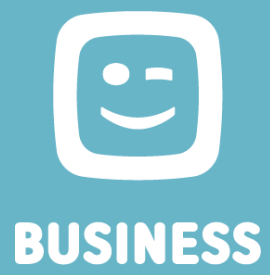

## **TB Mobile Portail : l'outils essentiel pour le Fleet manager**

#### **Fonctionnalités du portail:**

- **Gestion de la flotte**
	- Création
		- Créer un nouvel utilisateur
		- Activer une carte SIM
	- Gestion
		- Sim swap
		- Suspendre/ réactivater une carte SIM
		- Modifier les données d'un utilisateur
		- Modifier un plan tarifaire/ des options
		- Modifier un profil split bill/ un billing account
		- Obtenir un apperçu des cartes SIM en Excel
	- **Désactivation** 
		- Signaler le départ d'un employé
- **Notifications & blocages**
	- Définir les notifications liées aux communications hors abonnement
	- Bloquer certains types de consommation
	- Fixer une limite pour les paiements par téléphone portable
- **Pack de groupe**
	- Commander/ modifier le pack
	- Consulter la consommation
- **Consommation et facturation**
	- Aperçu des factures
	- Paiement en ligne
- **Information et aide**
	- Créer un ticket technique
	- Afficher le contrat
	- Commander de nouvelles cartes SIM pour une nouvelle activation ou un remplacement de carte SIM
- **Gestion des utilisateurs**
	- Créer le profil d'autres Fleet managers
	- Modifier les rôles
	- Renvoyer les invitations pour la création de profil

- **Lors de l'activation de votre contrat, une invitation vous sera envoyée par e-mail afin de créer vos accès au portail Fleet**
- **Complétez tout d'abord la création de votre profil**

**Rendez-vous ensuite sur la page https://www2.telenet.be/business/fr/sme-le/service-client/ucc/utilisateur/**

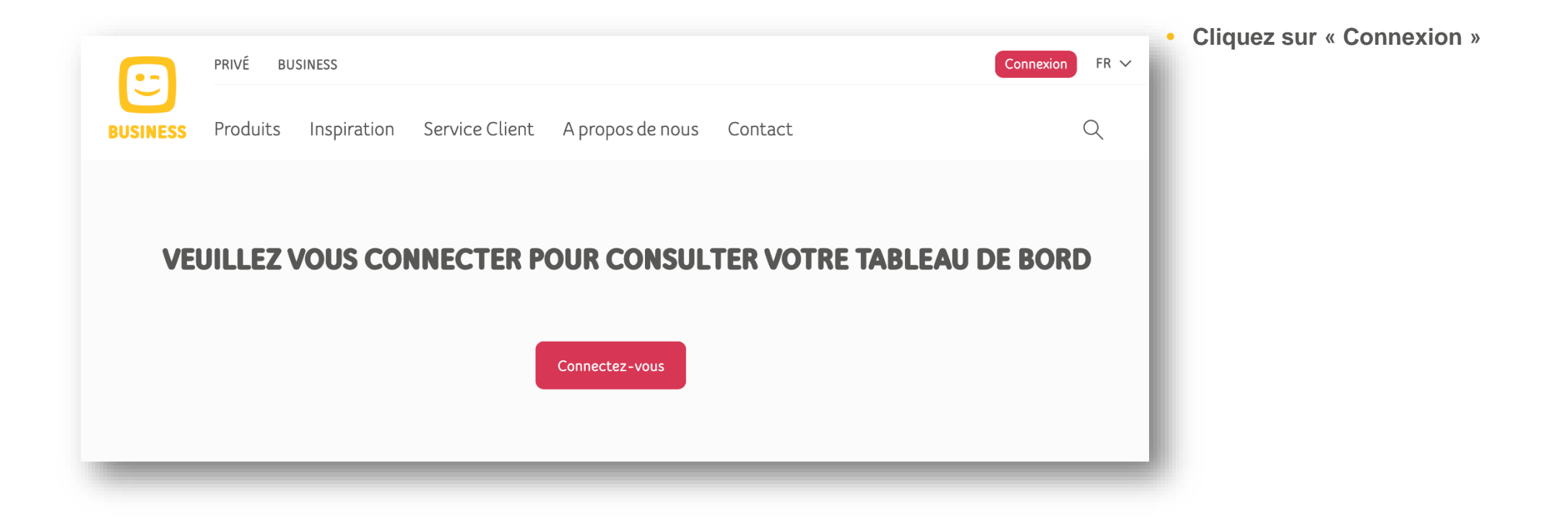

**https://www2.telenet.be/business/fr/sme-le/service-client/ucc/utilisateur/**

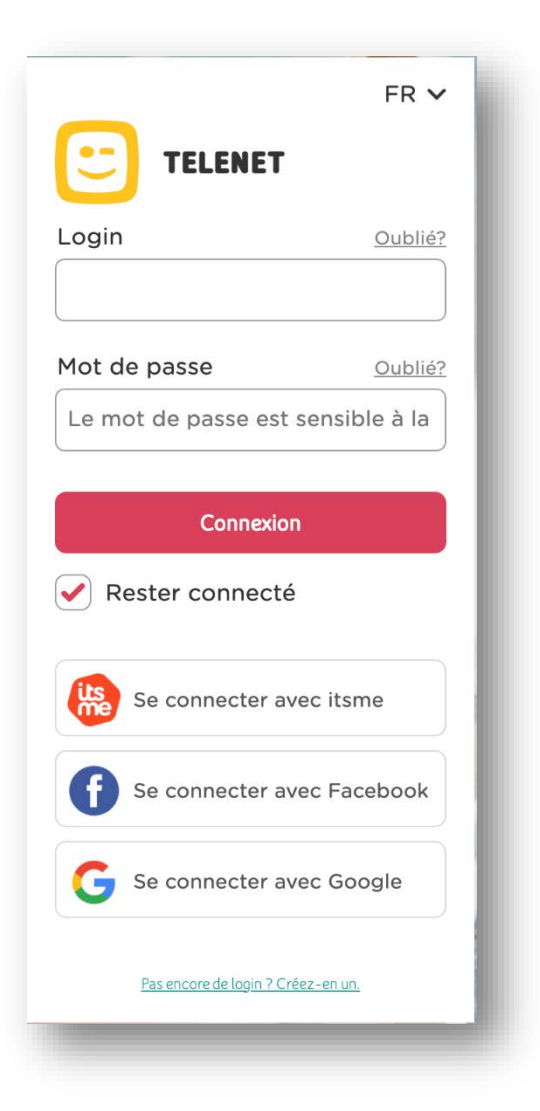

• **Entrez votre identifiant et votre mot de passe en tant que gestionnaire de la flotte**

**https://www2.telenet.be/business/fr/sme-le/service-client/ucc/utilisateur/**

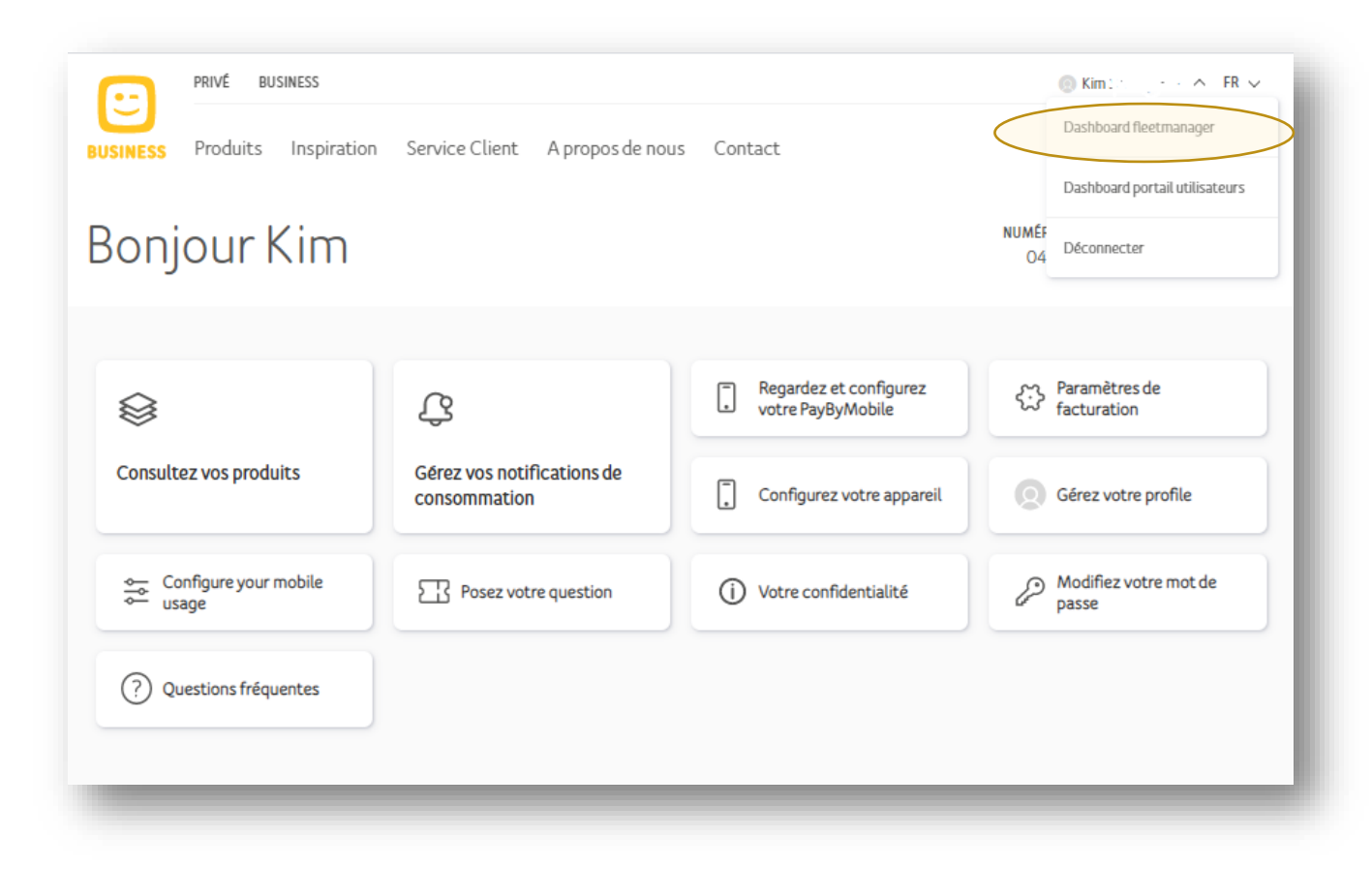

• **Cliquez sur Tableau de bord du gestionaire de flotte**

**https://www2.telenet.be/business/fr/sme-le/service-client/ucc/utilisateur/**

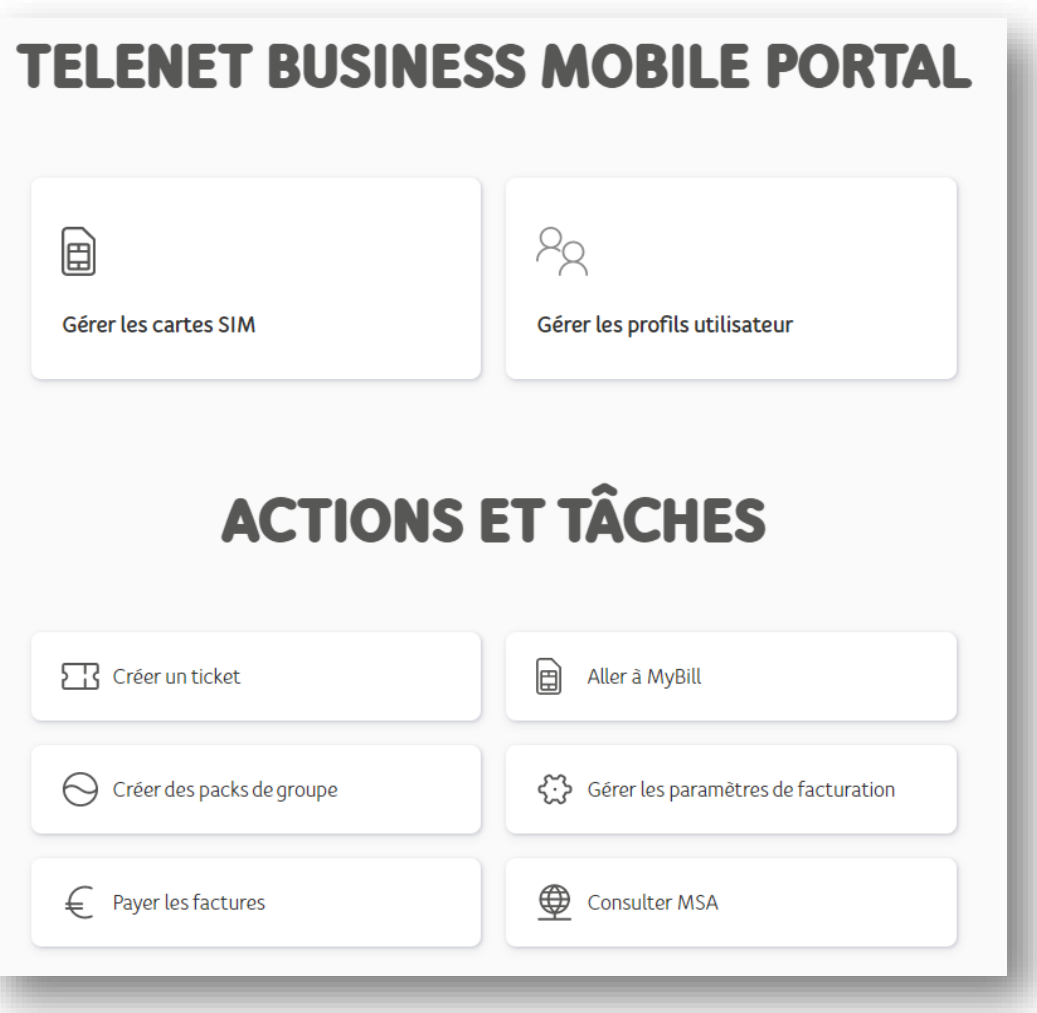

• **Le tableau de bord du Fleet portail s'affiche**

## **Fonctionalités du Portail Fleet – explication étape par étape**

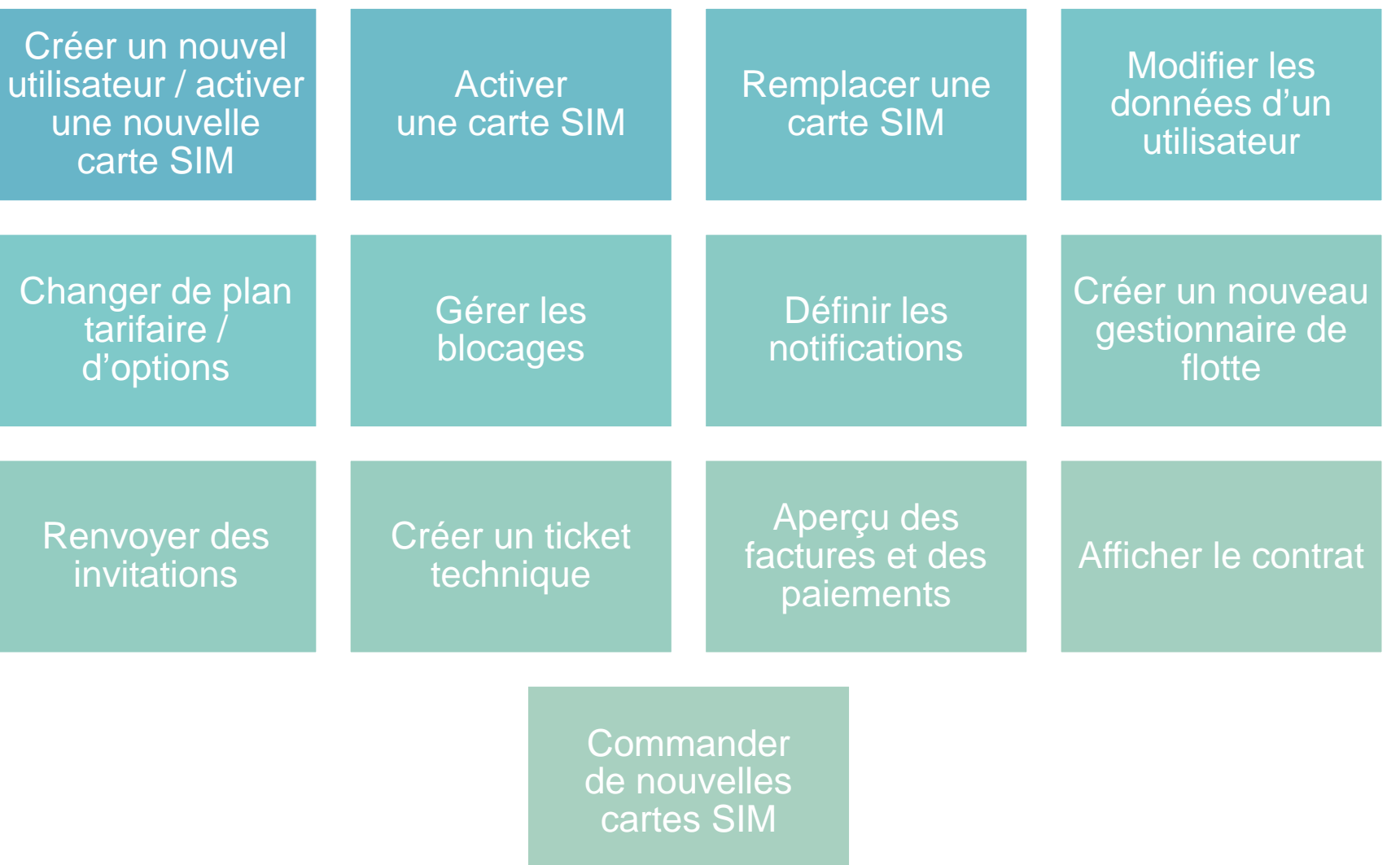

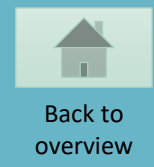

#### <span id="page-8-0"></span>**CREER UN NOUVEL UTILISATEUR / ACTIVER UNE NOUVELLE CARTE SIM**

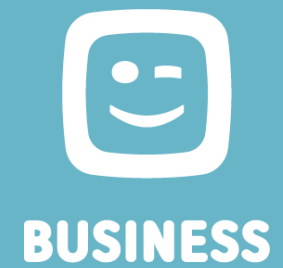

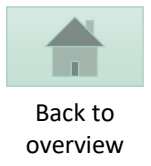

## **TELENET BUSINESS MOBILE PORTAL**  $R_{\alpha}$  $\Box$ Gérer les cartes SIM Gérer les profils utilisateur **ACTIONS ET TÂCHES**  $\Box$ Créer un ticket Aller à MyBill Gérer les paramètres de facturation  $\bigodot$  Créer des packs de groupe € Payer les factures Consulter MSA

• Sélectionnez « Gérer les cartes SIM »

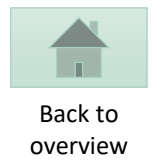

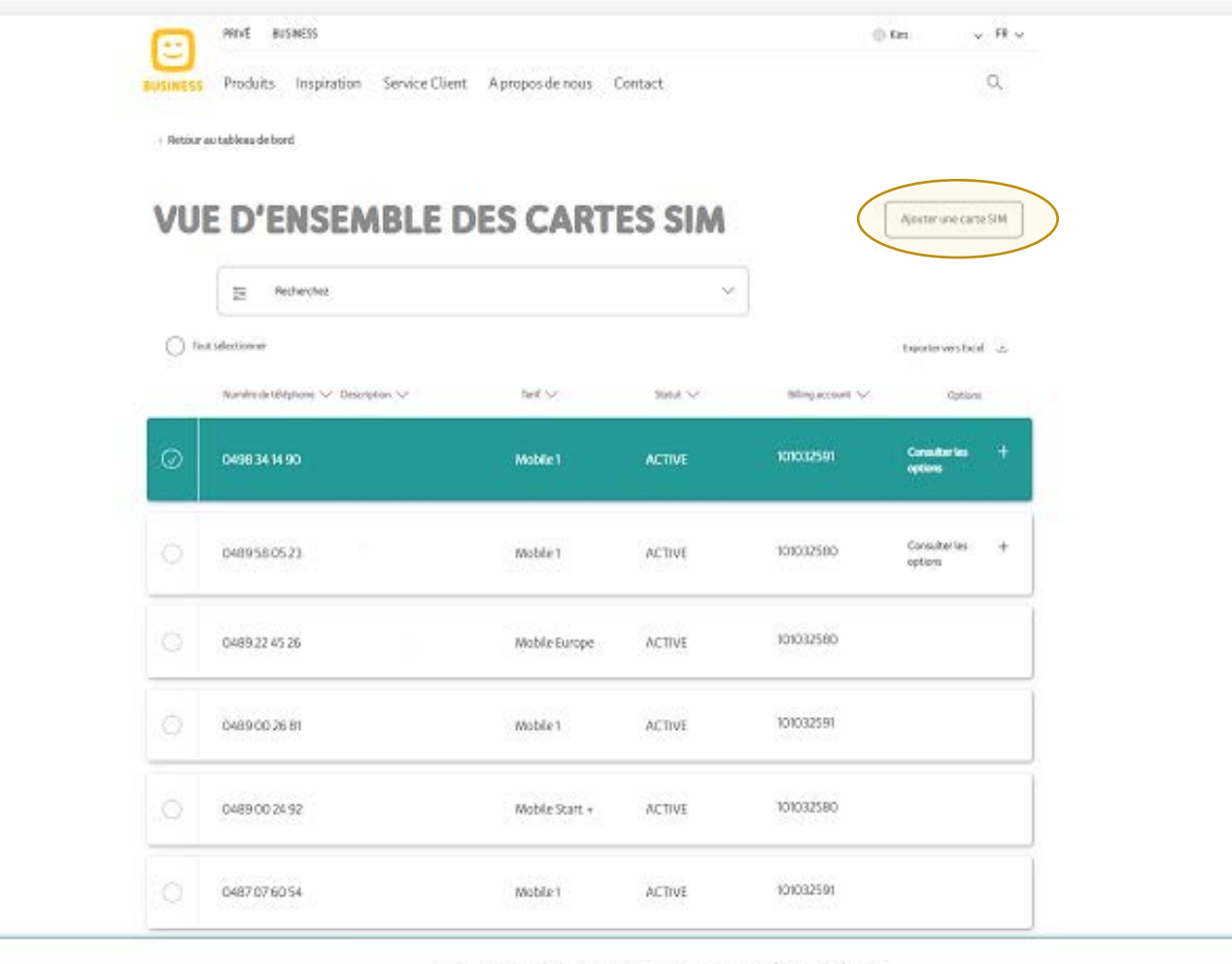

• **Cliquez sur Ajouter un carte SIM**

 $\underline{\boxdot}\quad\text{Rmylanr} \text{Iacstric} \text{SM} \quad \underline{\underline{\text{O}}\text{H}} \quad \text{Gkm} \text{Iacstric} \text{SM} \quad \underline{\boxdot}\quad \text{As} \text{faric} \text{Iacstric} \text{Hilip} \text{foc} \text{Hilip} \text{foc} \text{Hilip} \text{foc} \text{Hilip} \text{foc} \text{Hilip} \text{foc} \text{Hilip} \text{foc} \text{Hilip} \text{foc} \text{Hilip} \text{foc} \text{Hilip} \text{foc} \text{Hilip} \$ 

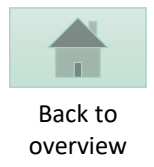

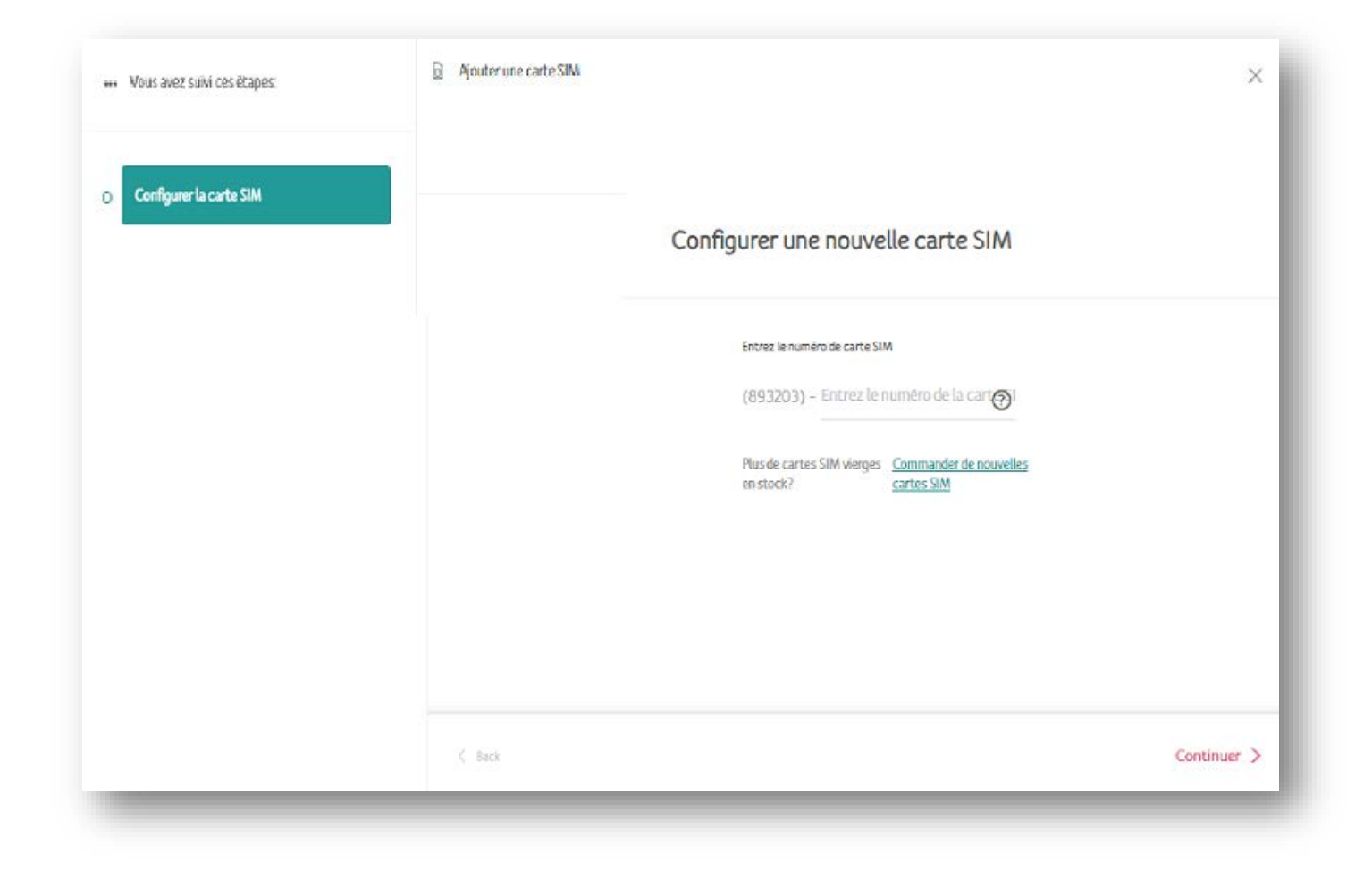

• **Entrer le numéro de carte SIM**

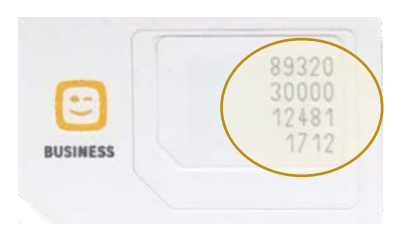

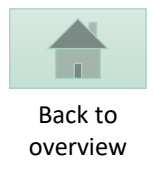

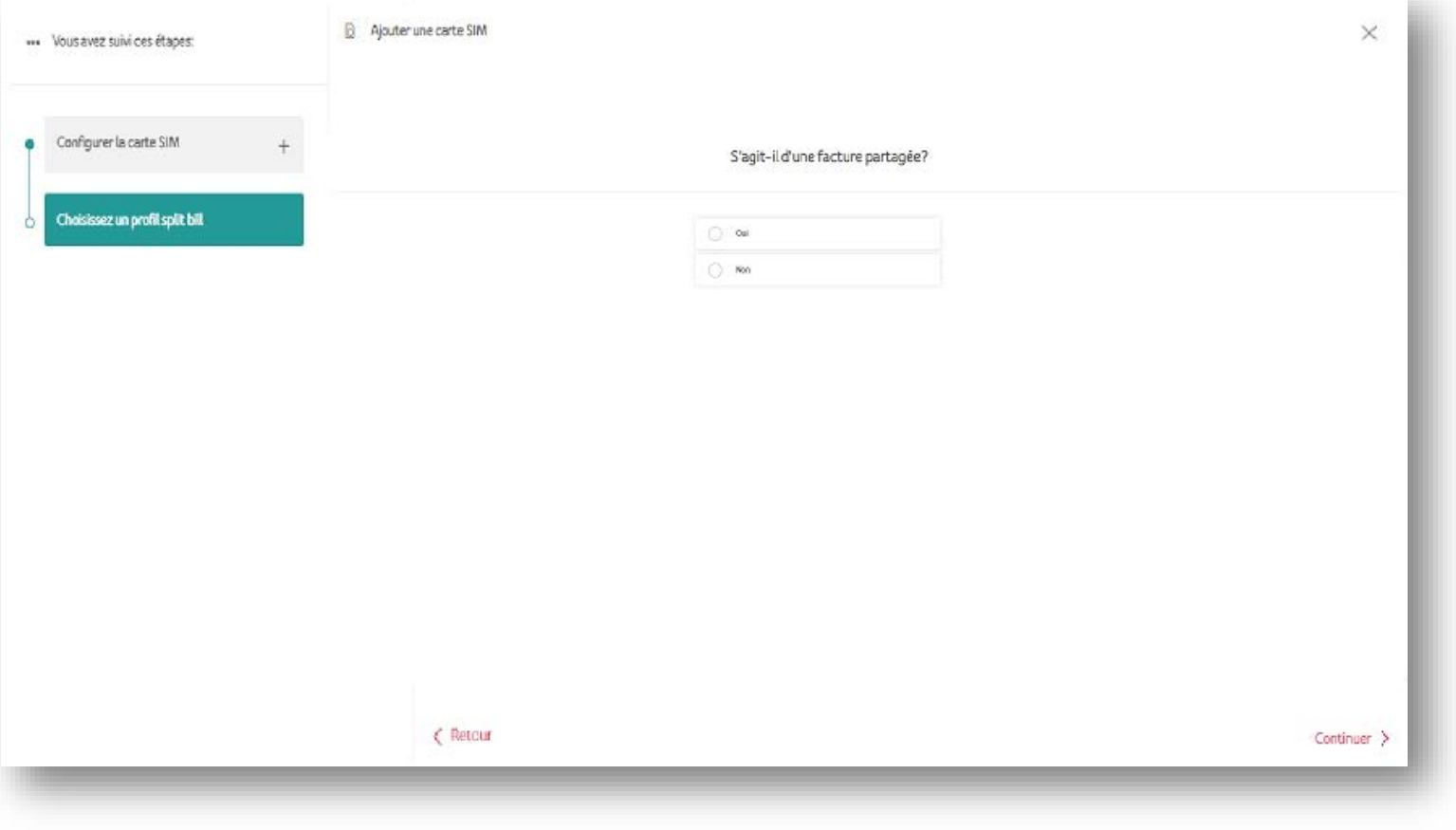

• **Sélectionnez Non s'il ne s'agit pas d'un split bill**

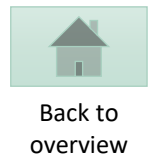

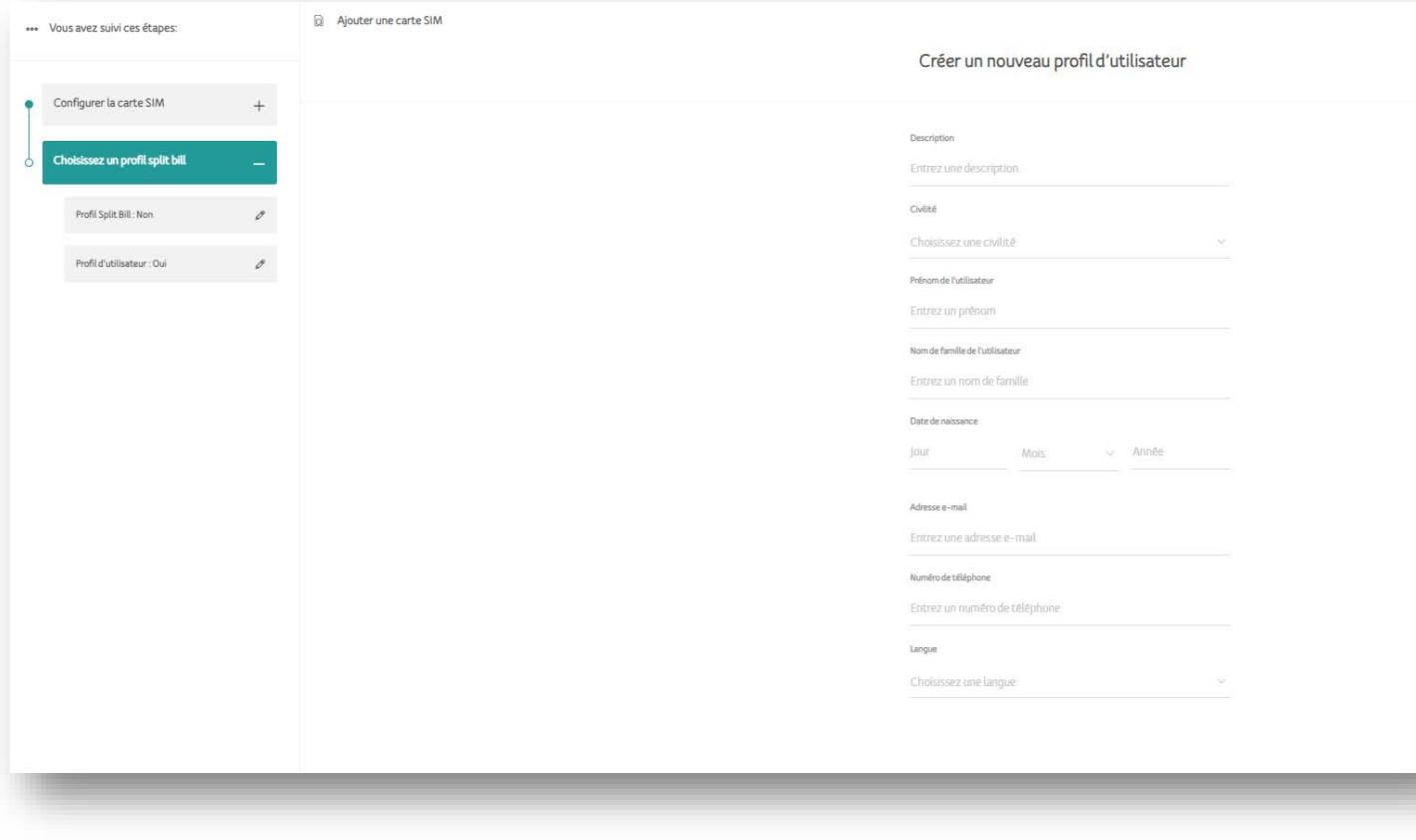

• **Complétez les informations du profil à créer**

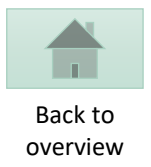

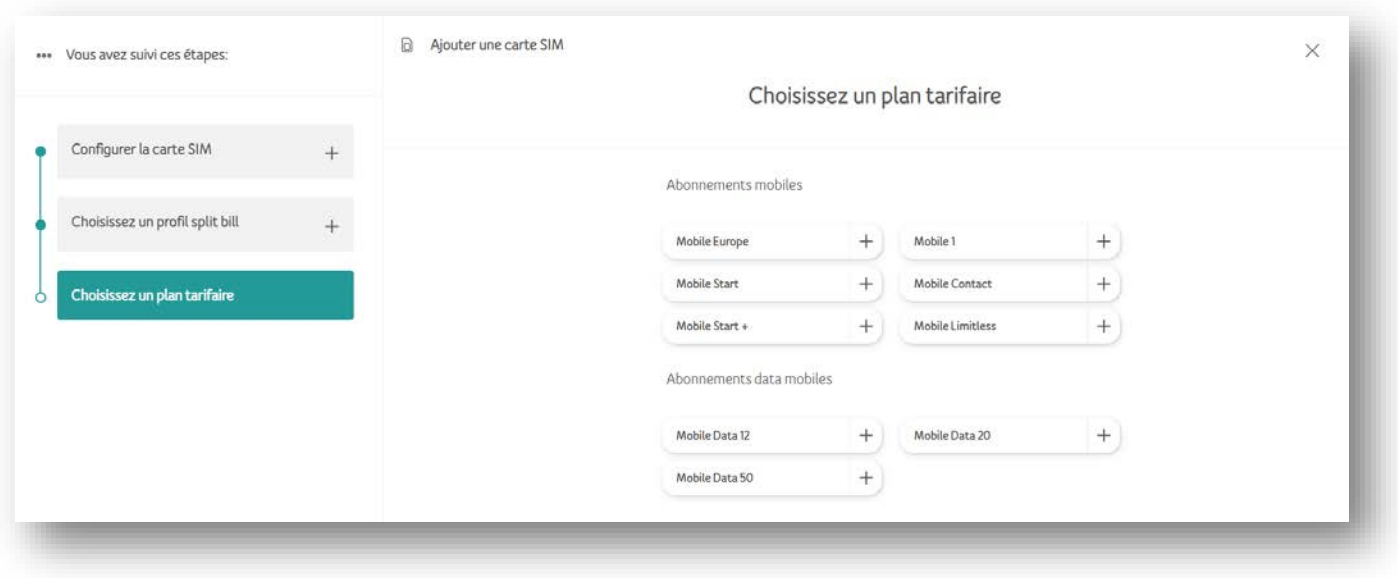

• **Sélectionnez le plan tarifaire**

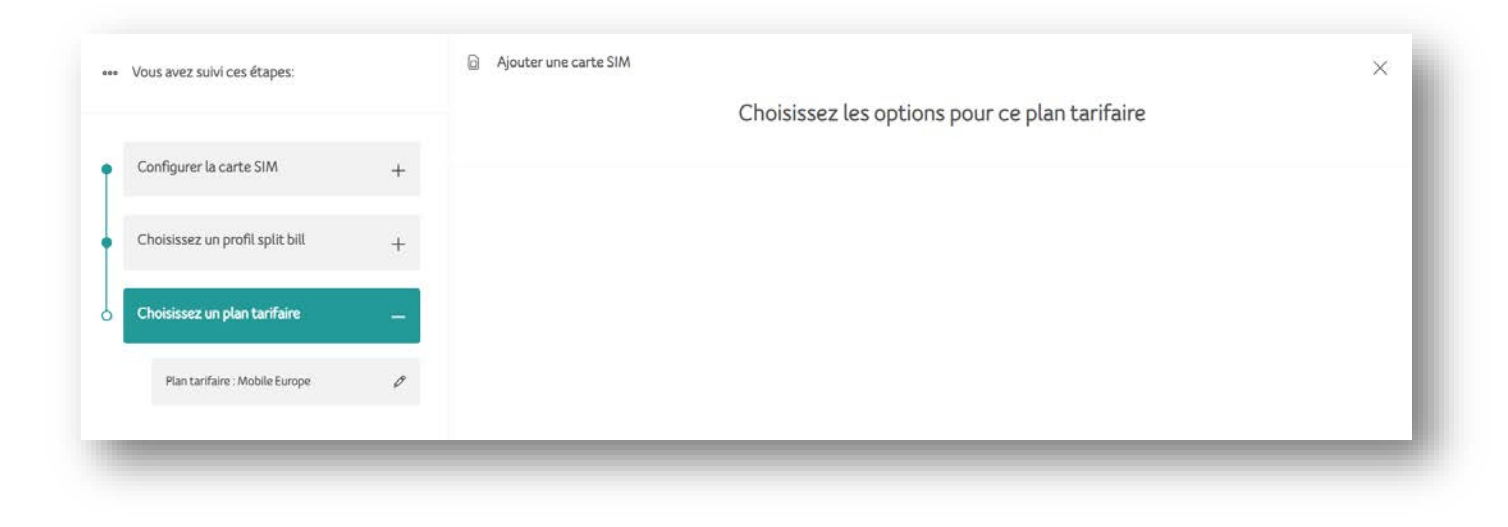

• **Ajoutez des options**

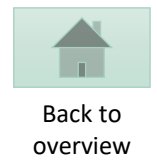

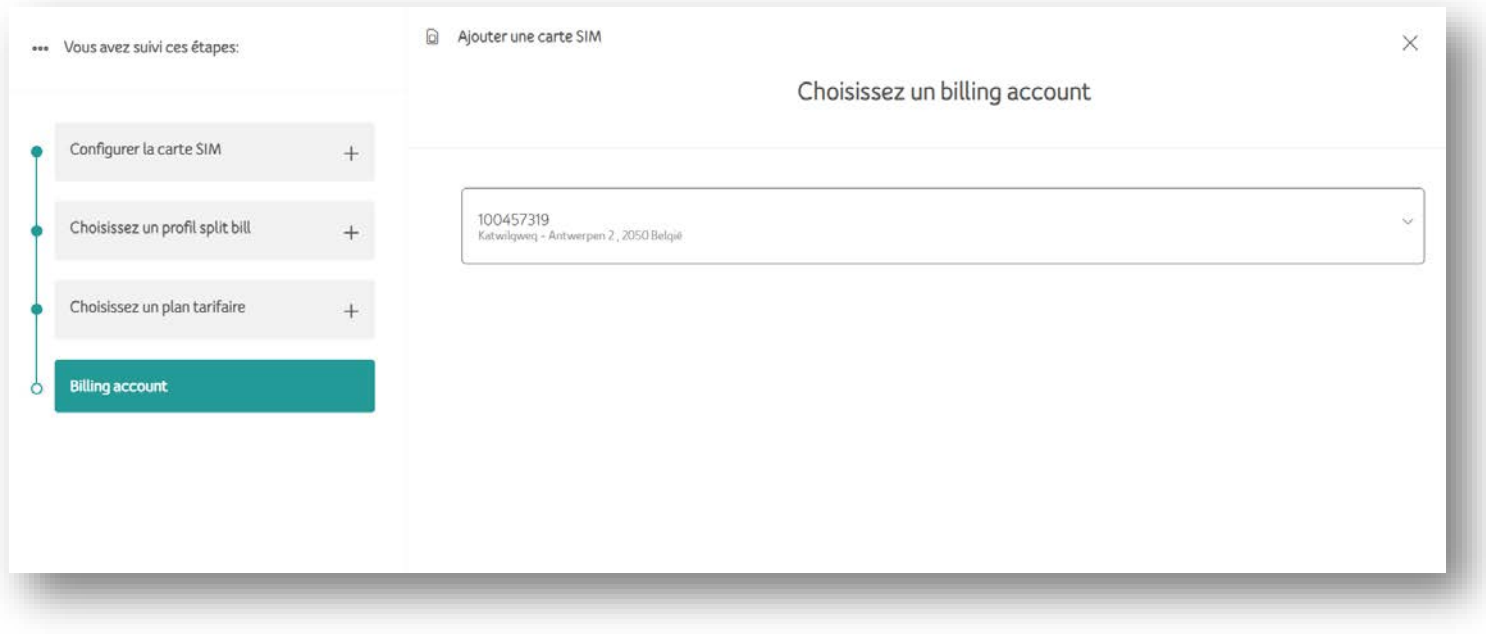

• **Sélectionnez le billing account**

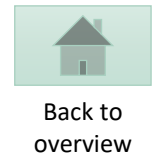

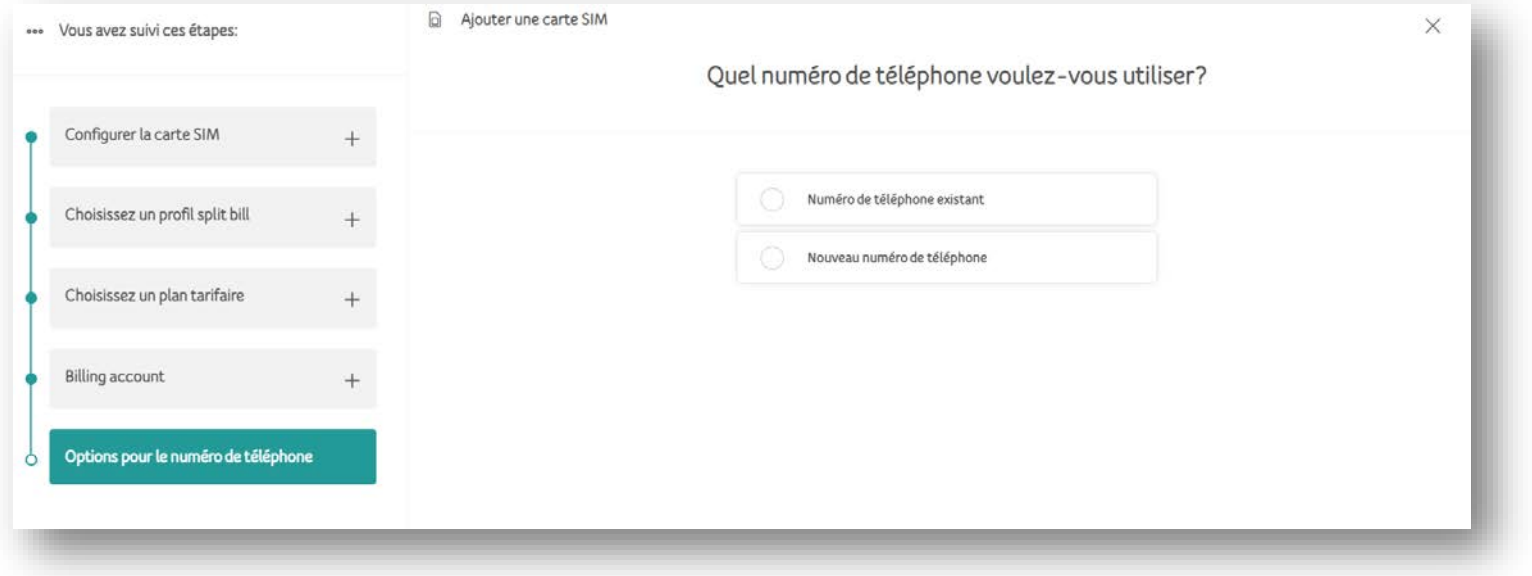

- **Sélectionnez votre préférence**
	- **Numéro existant**
	- **Nouveau numéro**

Procéder à l'activation en suivant les étapes de la sections **Activer une nouvelle carte SIM**

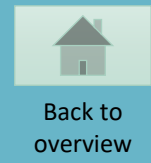

#### <span id="page-17-0"></span>**ACTIVER UNE NOUVELLE CARTE SIM**

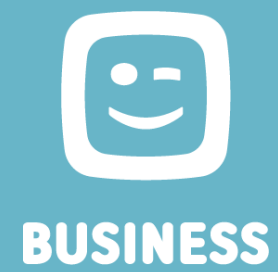

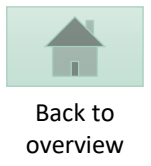

## **TELENET BUSINESS MOBILE PORTAL**  $R_{\alpha}$  $\Box$ Gérer les cartes SIM Gérer les profils utilisateur **ACTIONS ET TÂCHES**  $\Box$ Créer un ticket Aller à MyBill Gérer les paramètres de facturation  $\bigodot$  Créer des packs de groupe € Payer les factures Consulter MSA

• Sélectionnez « Gérer les cartes SIM »

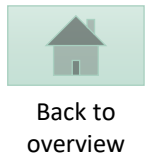

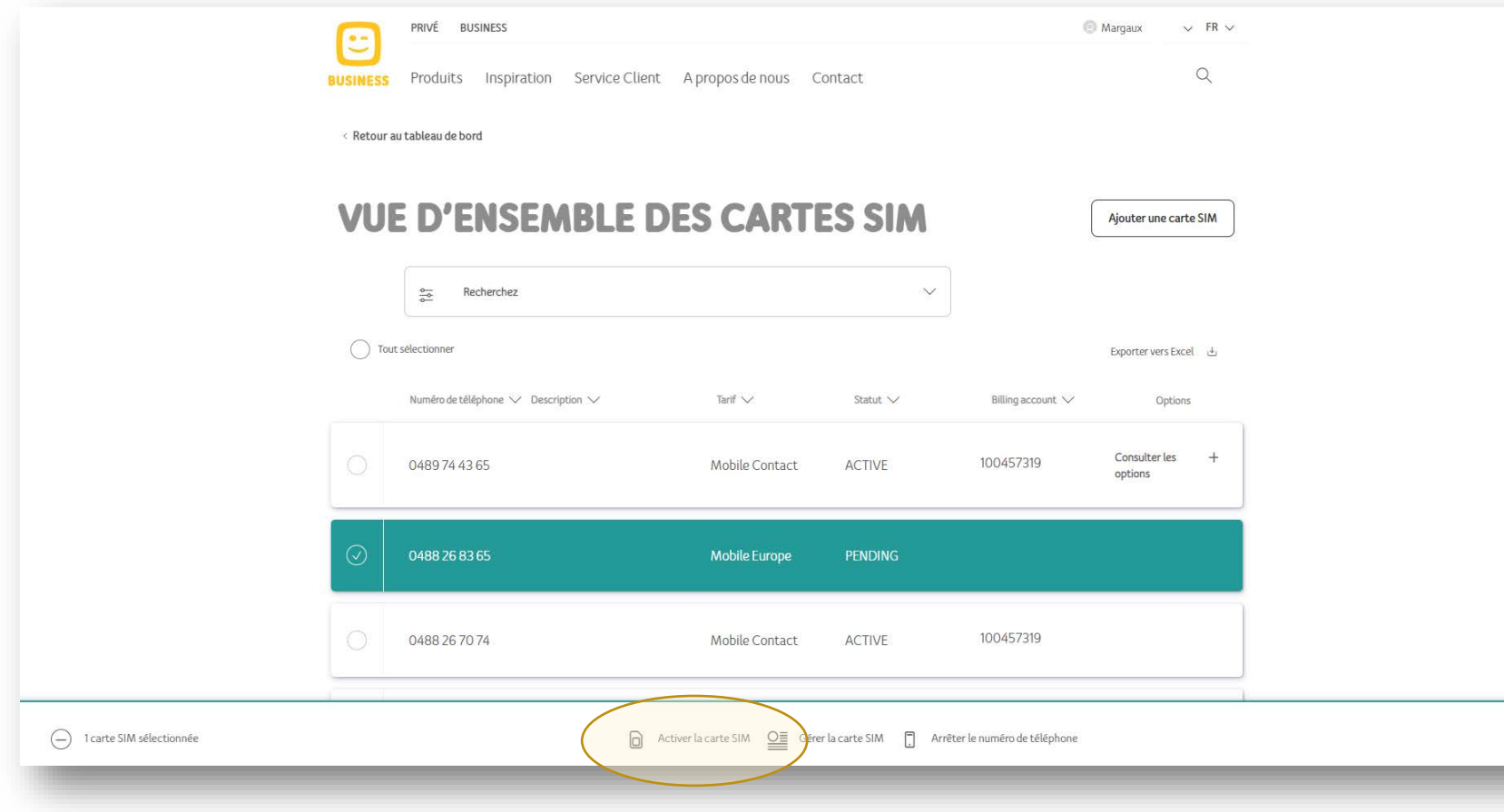

- **Sélectionnez la ligne à activer**
- **Cliquez sur Activer la carte SIM**

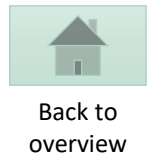

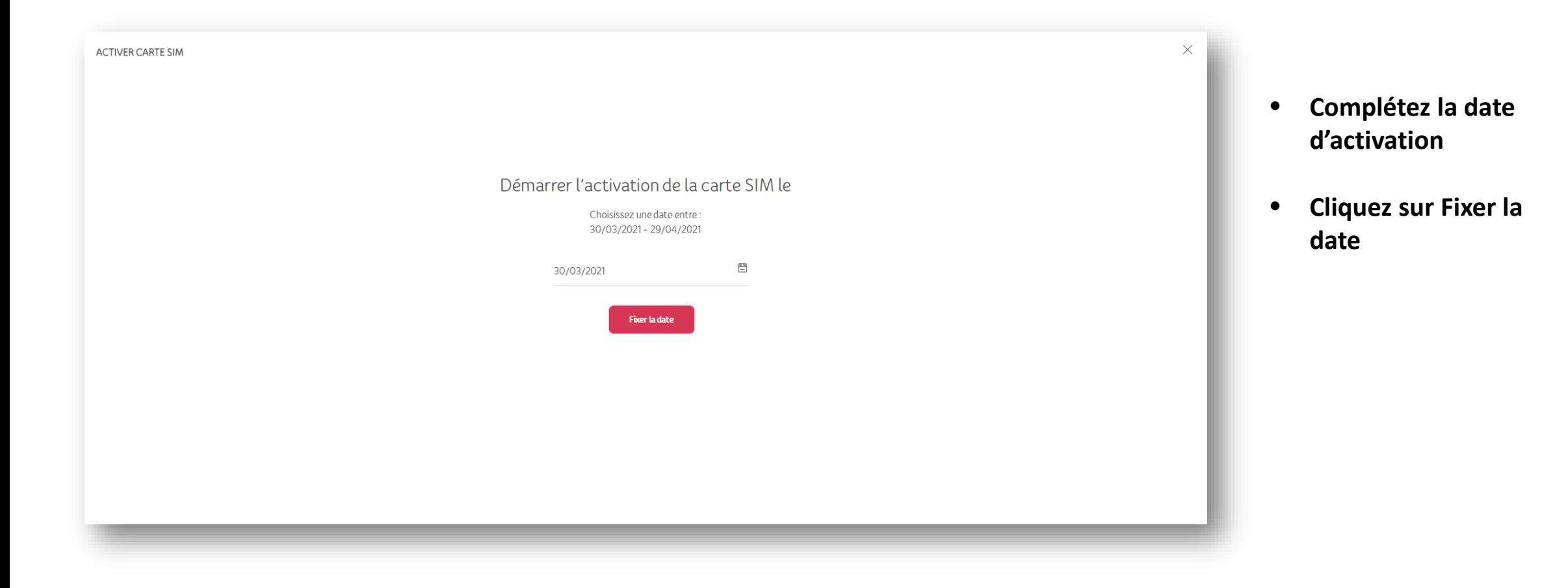

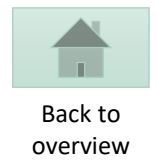

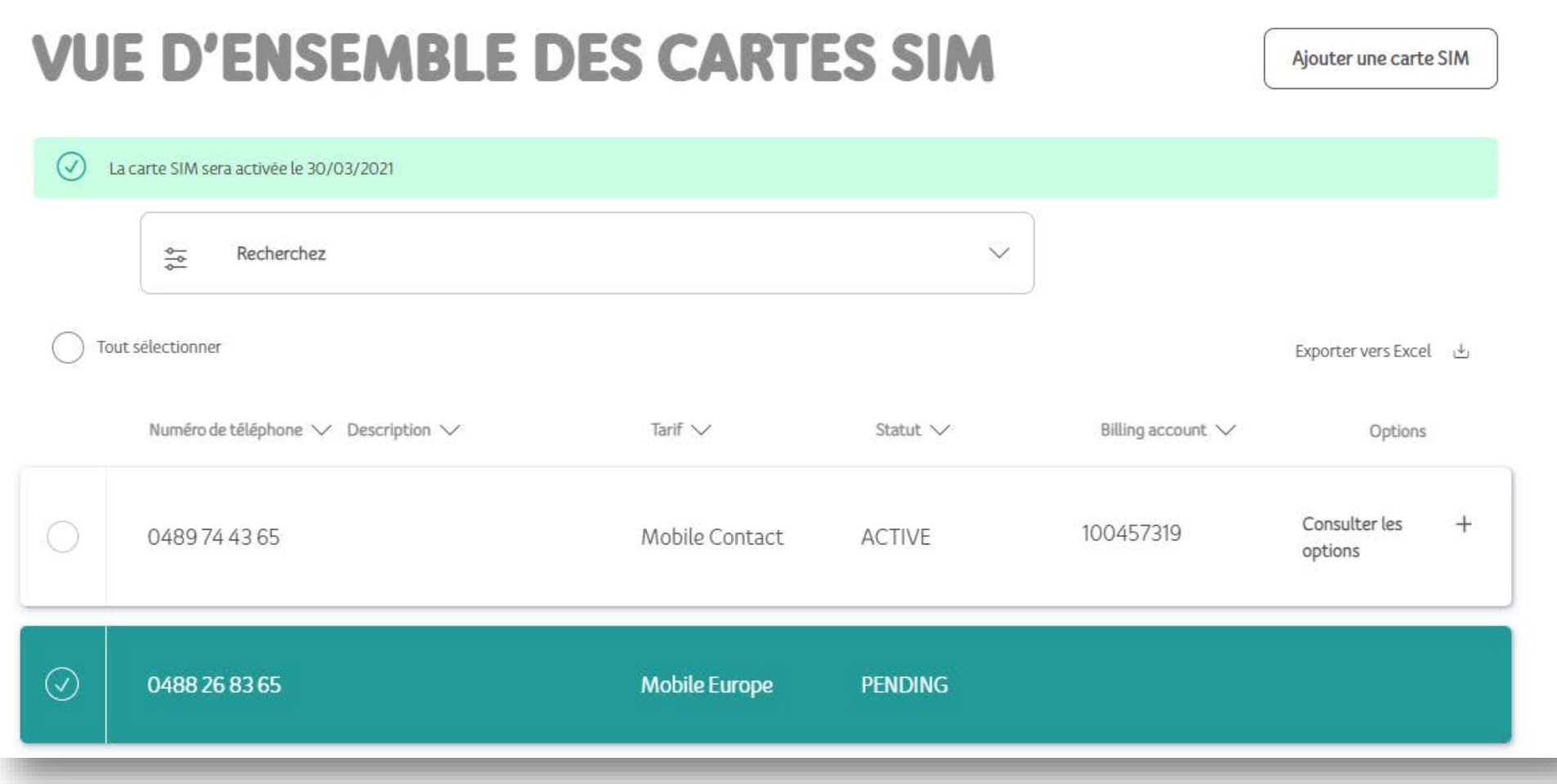

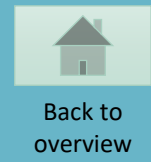

### <span id="page-22-0"></span>**SIM SWAP**

 $\bigodot$ **BUSINESS** 

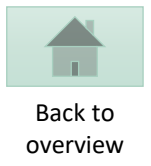

## **TELENET BUSINESS MOBILE PORTAL**  $R_{\alpha}$  $\Box$ Gérer les cartes SIM Gérer les profils utilisateur **ACTIONS ET TÂCHES**  $\Box$ Créer un ticket Aller à MyBill Gérer les paramètres de facturation  $\bigodot$  Créer des packs de groupe € Payer les factures Consulter MSA

• Sélectionnez « Gérer les cartes SIM »

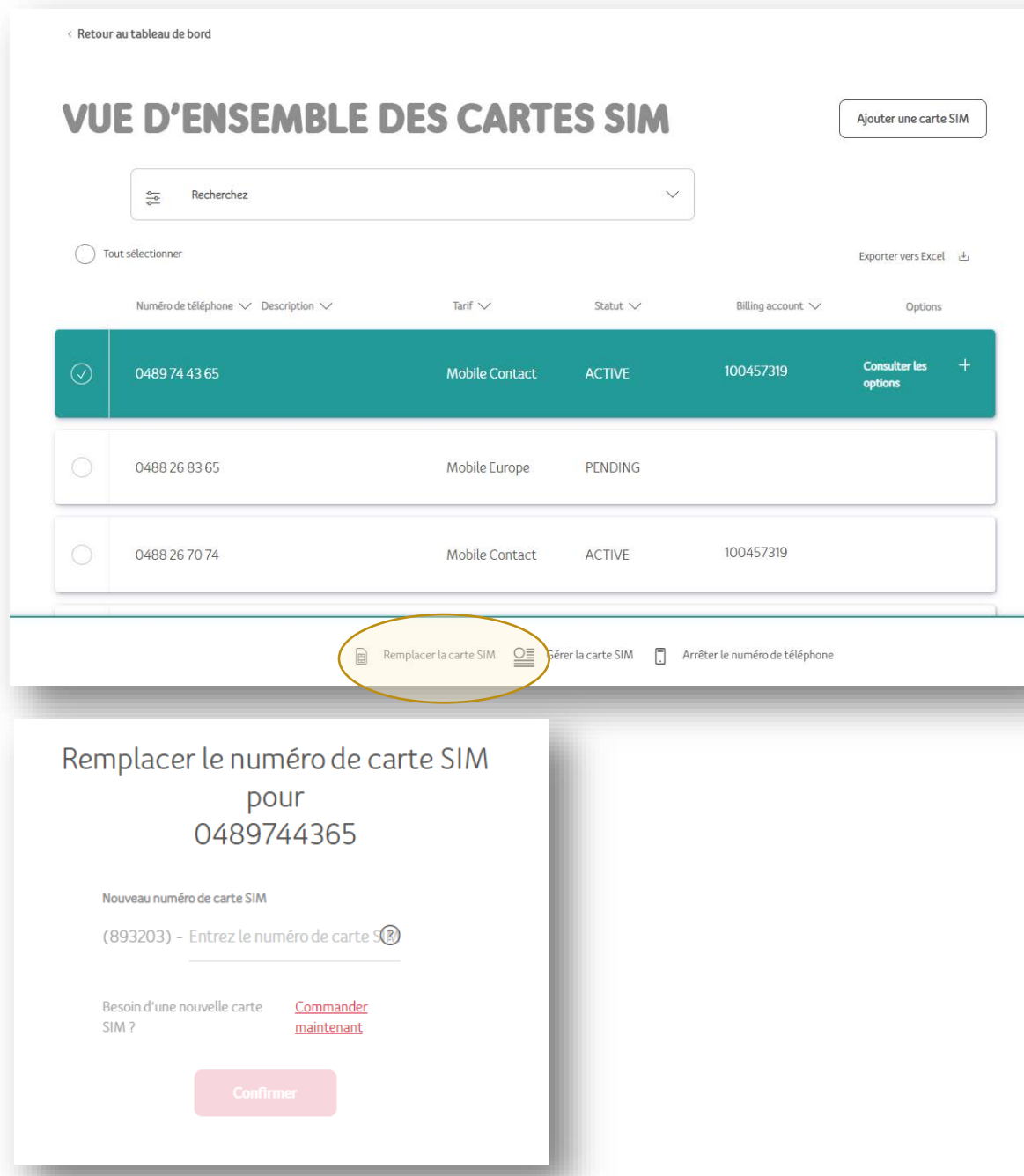

- **Sélectionnez une ligne**
- **Cliquez sur Remplacer la carte SIM**
- **Entrez le numéro de la nouvelle carte SIM**
- **Cliquez sur Confirmer**

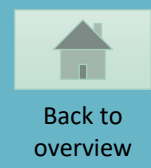

<span id="page-25-0"></span>**MODIFIER LES DONNÉES DES UTILISATEURS**

## **UNIQUEMENT POSSIBLE SI L'UTILISATEUR N'A PAS ENCORE CONFIRMÉ SES DONNÉES**

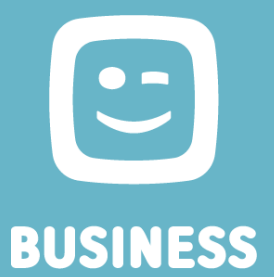

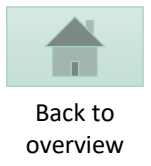

## **TELENET BUSINESS MOBILE PORTAL**  $R_{\alpha}$  $\Box$ Gérer les cartes SIM Gérer les profils utilisateur **ACTIONS ET TÂCHES**  $\Box$ Créer un ticket Aller à MyBill Gérer les paramètres de facturation  $\bigodot$  Créer des packs de groupe € Payer les factures Consulter MSA

• Sélectionnez « Gérer les cartes SIM »

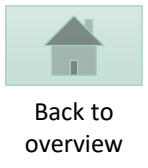

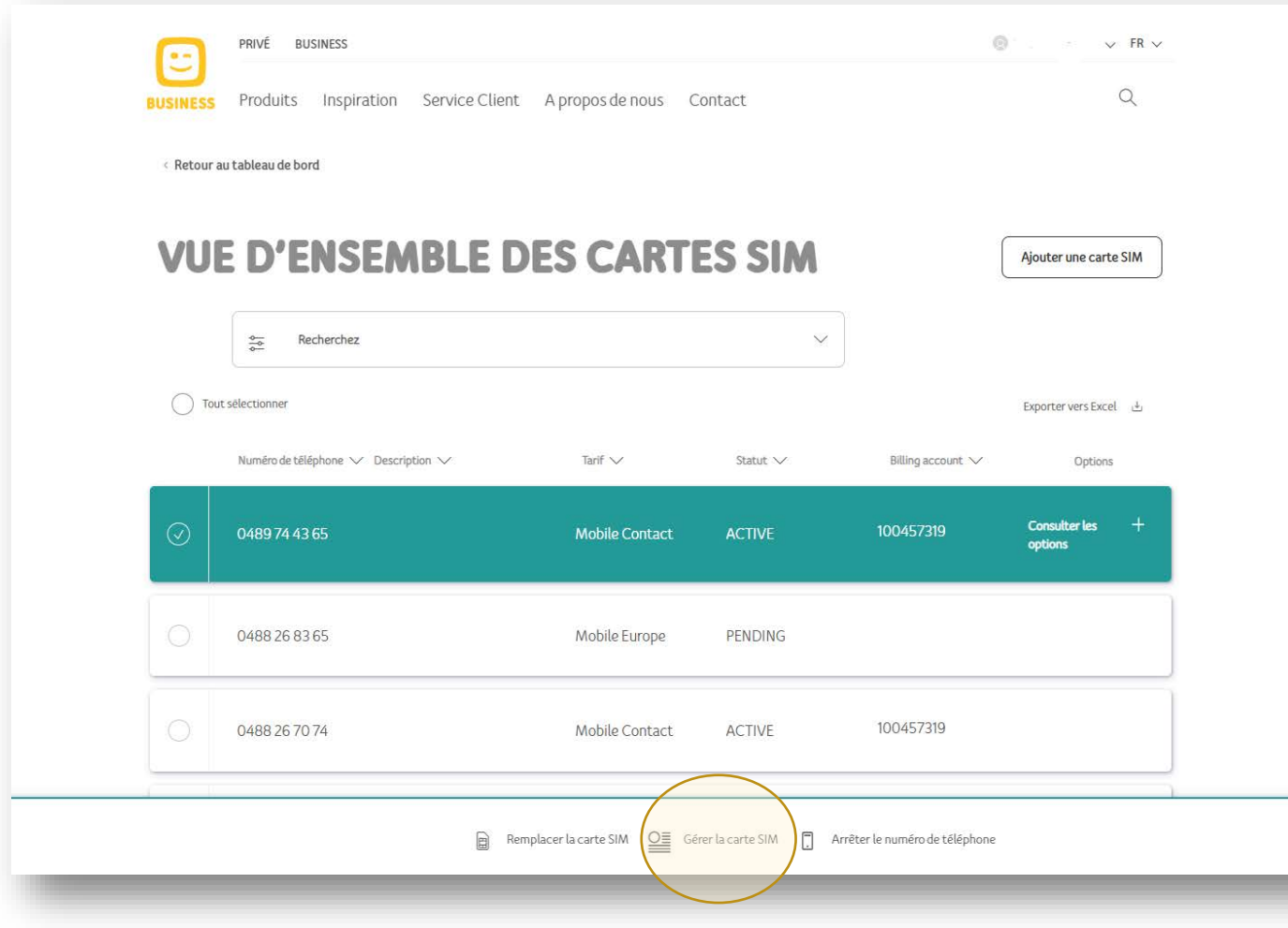

- **Sélectionnez une ligne**
- **Cliquez sur Gérer la carte SIM**

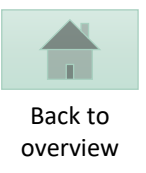

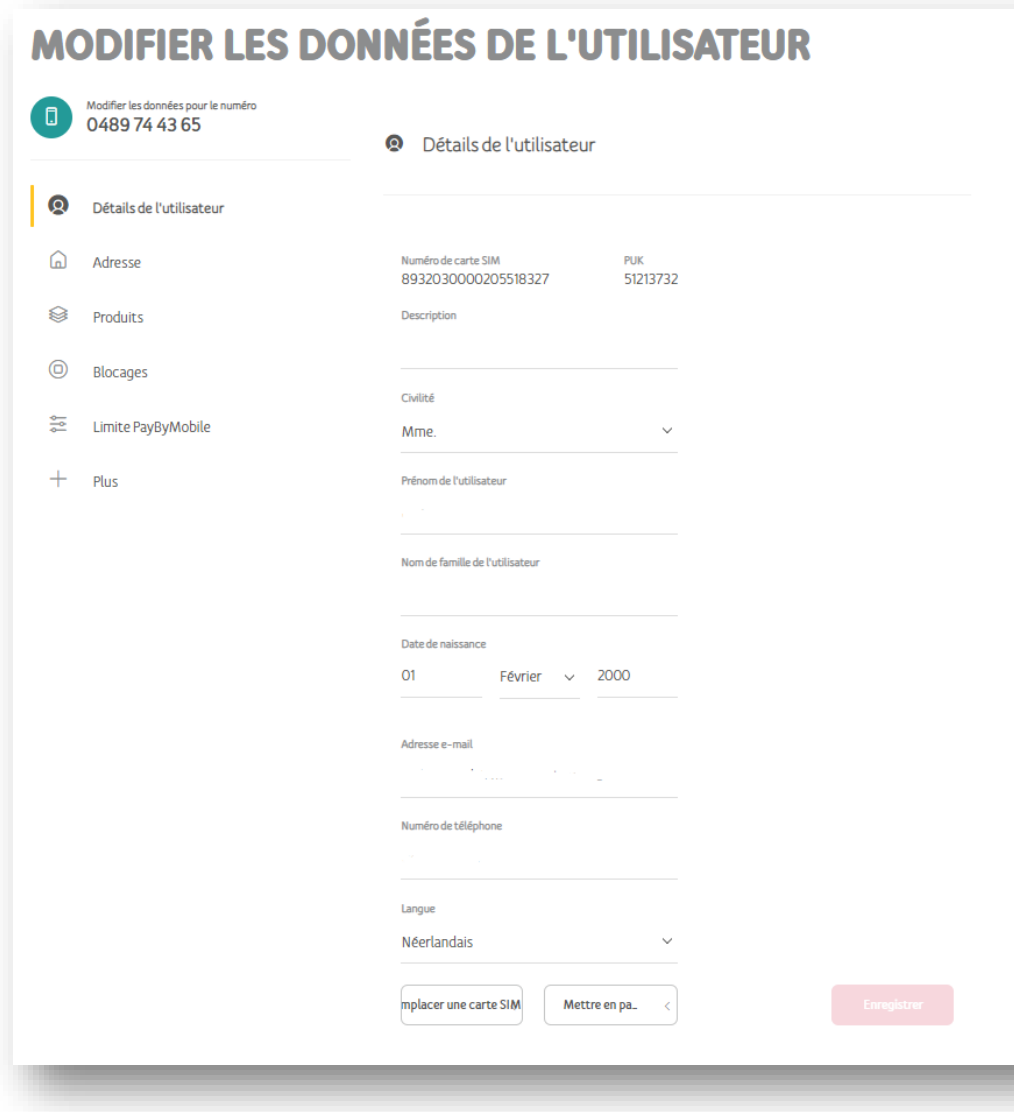

- **Ajoutez les détails de l'utilisateur, s'ils n'ont pas encore été compétés**
- **Cliquez sur Enregistrer**

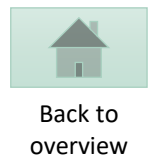

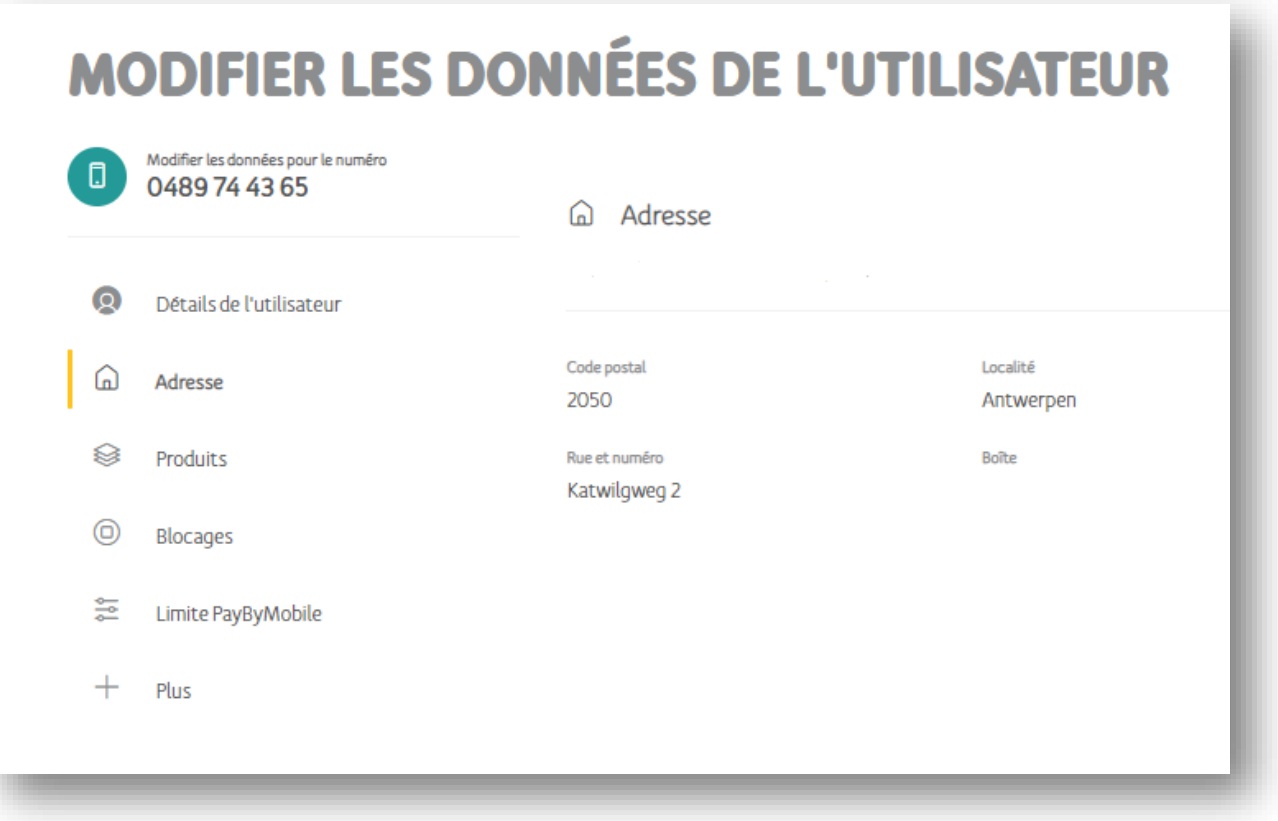

• **Consulter l'adresse d'un utilisateur**

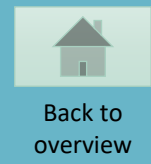

#### <span id="page-30-0"></span>**MODIFIER UN PLAN TARIFAIRE/ DES OPTIONS**

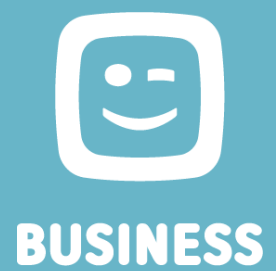

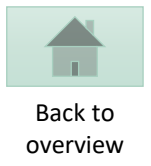

## **TELENET BUSINESS MOBILE PORTAL**  $R_{\alpha}$  $\Box$ Gérer les cartes SIM Gérer les profils utilisateur **ACTIONS ET TÂCHES**  $\Box$ Créer un ticket Aller à MyBill Gérer les paramètres de facturation  $\bigodot$  Créer des packs de groupe € Payer les factures Consulter MSA

• Sélectionnez « Gérer les cartes SIM »

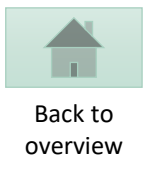

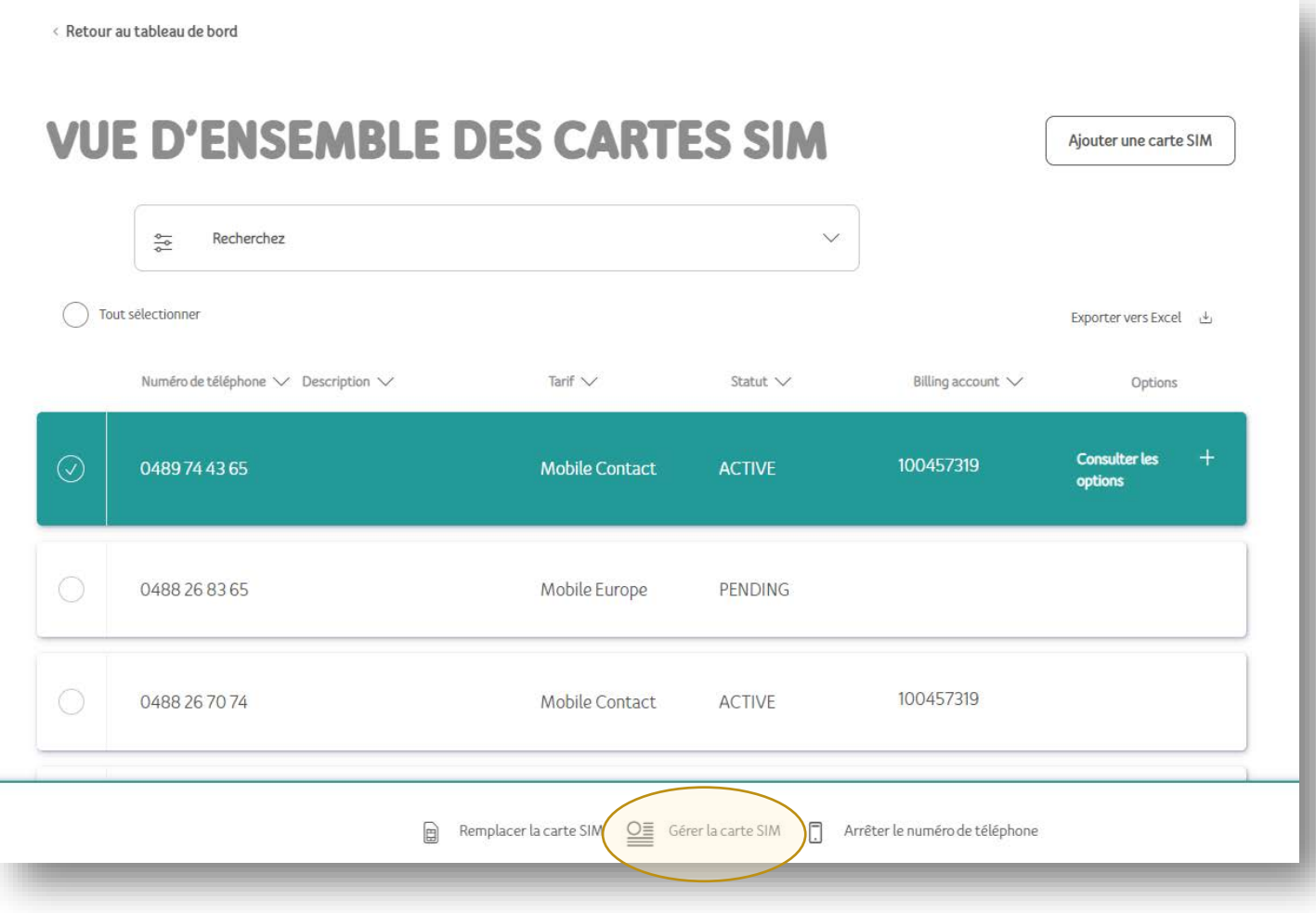

- **Sélectionnez une ligne**
- **Cliquez sur Gérer la carte SIM**

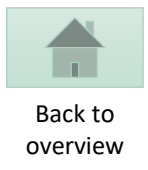

#### **MODIFIER LES DONNÉES DE L'UTILISATEUR** Modifier les données pour le numéro  $\Box$ 0489744365 <sup>■</sup> Vos produits  $\Omega$ Détails de l'utilisateur Plan tarifaire Mobile Contact Modifier  $\Omega$ Adresse া Produits **Billing account** 100457319 Modifier  $\circledcirc$ **Blocages**  $\frac{\infty}{\sqrt{2}}$ Limite PayByMobile Options <u>outer des options Supprimer des optie</u>  $+$ Plus Profil split bill New Split Billing Profile #1 Modifier

- **Pour modifier un plan tarifaire:**
	- **Cliquez sur le lien Modifier à droite de l'abonnement**
- **Pour ajouter/supprimer des options**
	- **Cliquez sur le lien à droite des options**

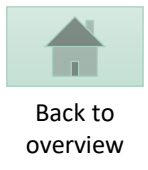

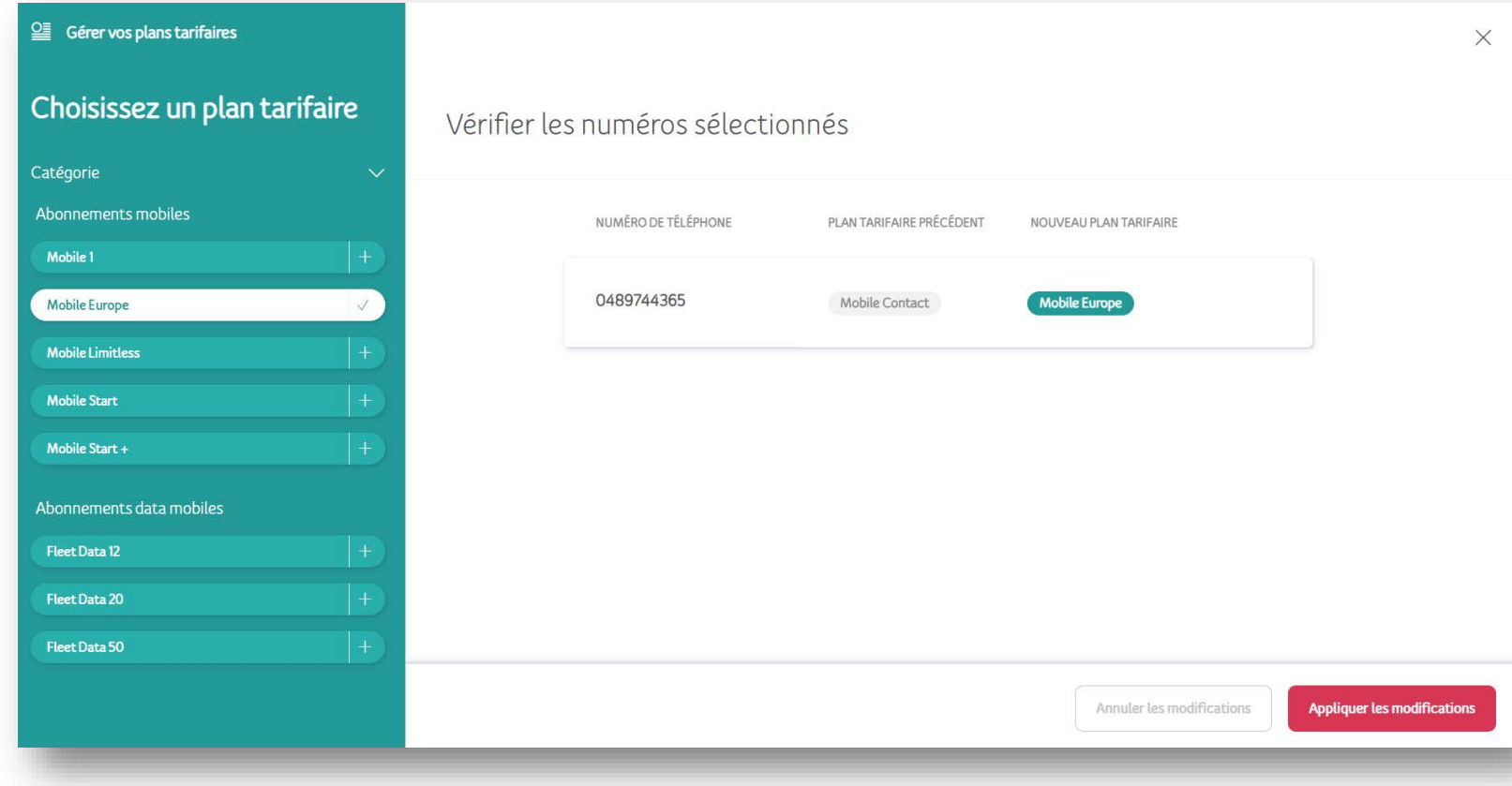

• **Sélectionnez le plan tarifaire choisi et cliquez sur Appliquer les modifications** 

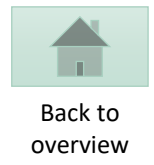

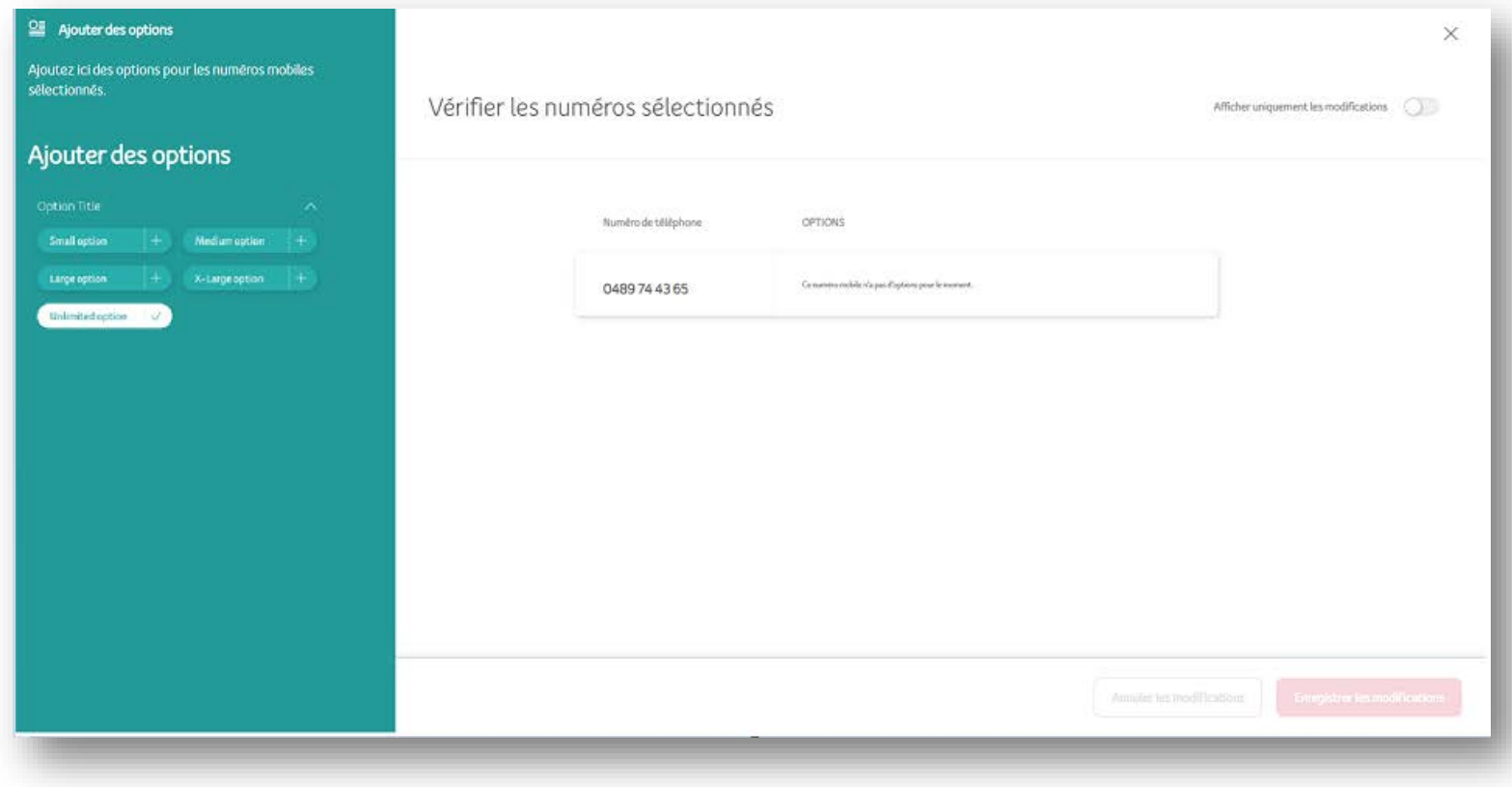

- **Ajoutez les options de votre choix**
- **Cliquez sur Enregistrer les modifications**

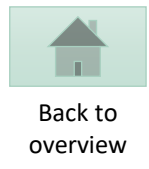

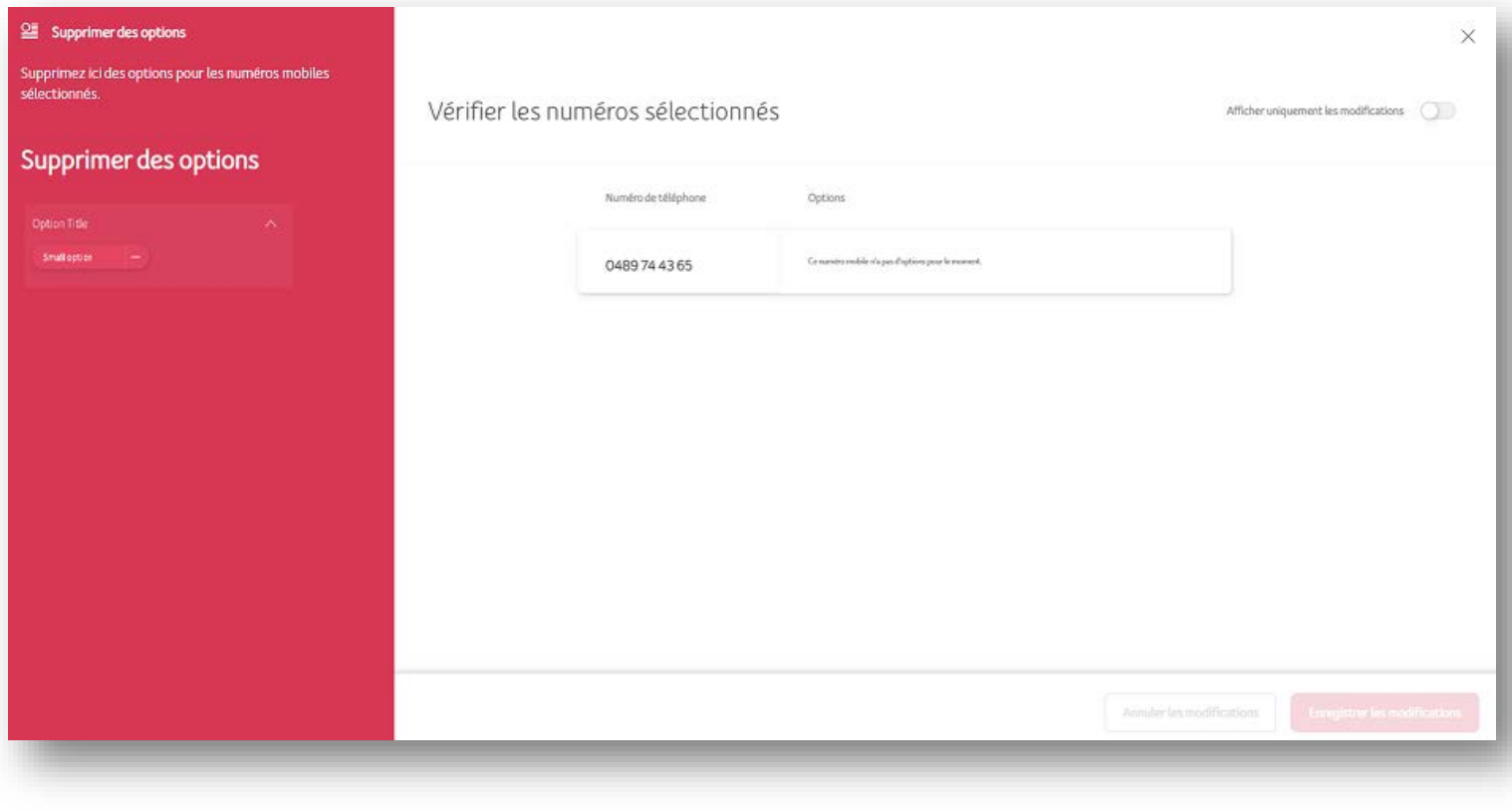

- **Sélectionnez les options à supprimer**
- **Cliquez sur Enregistrer les modifications**

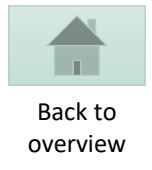

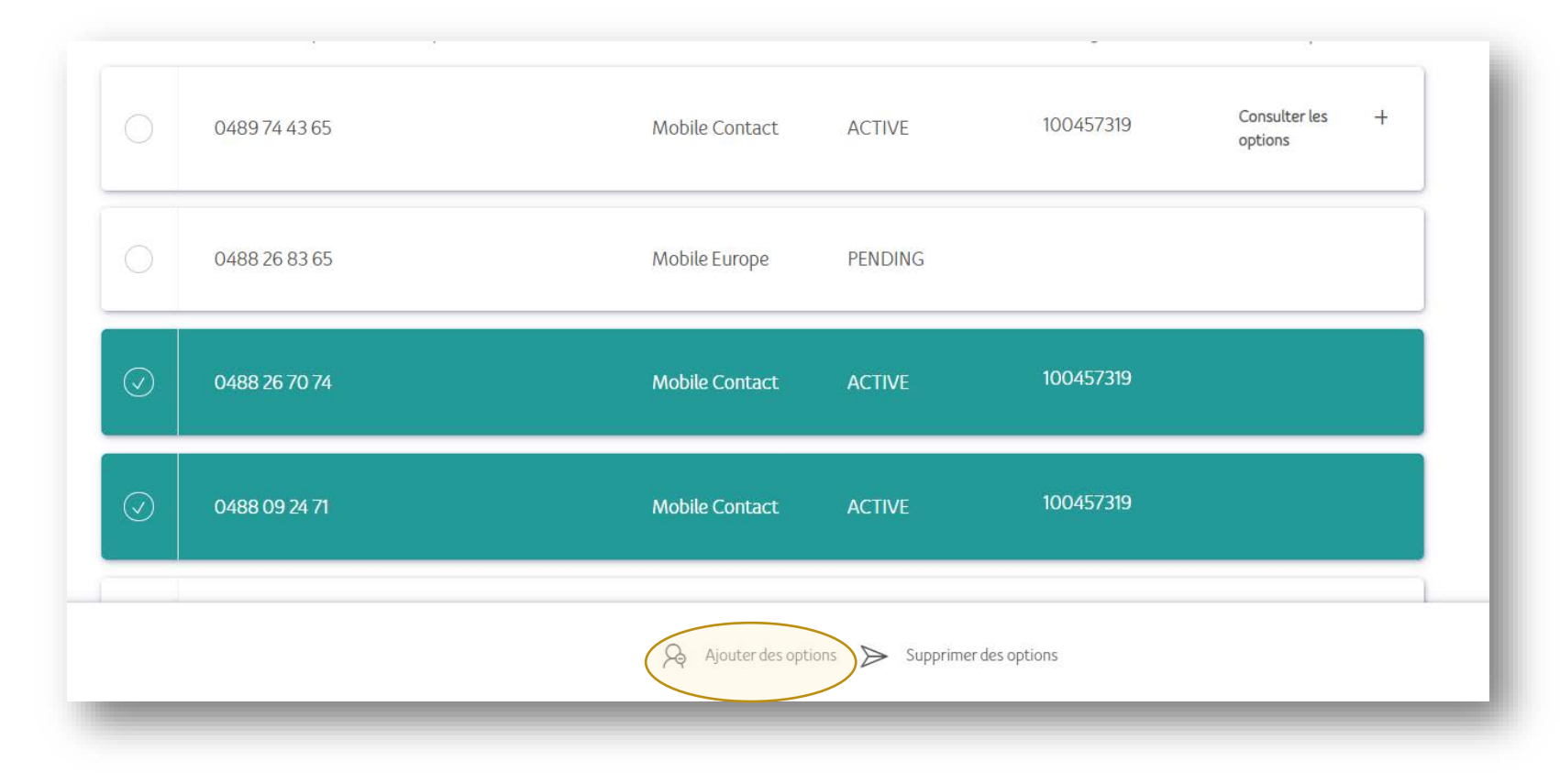

• **Il est également possible d'ajouter ou de supprimer des options sur plusieurs lignes de façon simultanée**

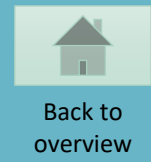

## <span id="page-38-0"></span>**GESTION DES BLOCAGES**

 $\mathbf{C}$ **BUSINESS** 

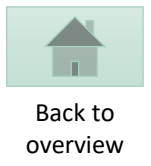

## **TELENET BUSINESS MOBILE PORTAL**  $R_{\alpha}$  $\Box$ Gérer les cartes SIM Gérer les profils utilisateur **ACTIONS ET TÂCHES**  $\Box$ Créer un ticket Aller à MyBill Gérer les paramètres de facturation  $\bigodot$  Créer des packs de groupe € Payer les factures Consulter MSA

• Sélectionnez « Gérer les cartes SIM »

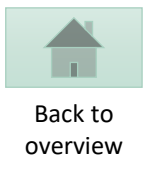

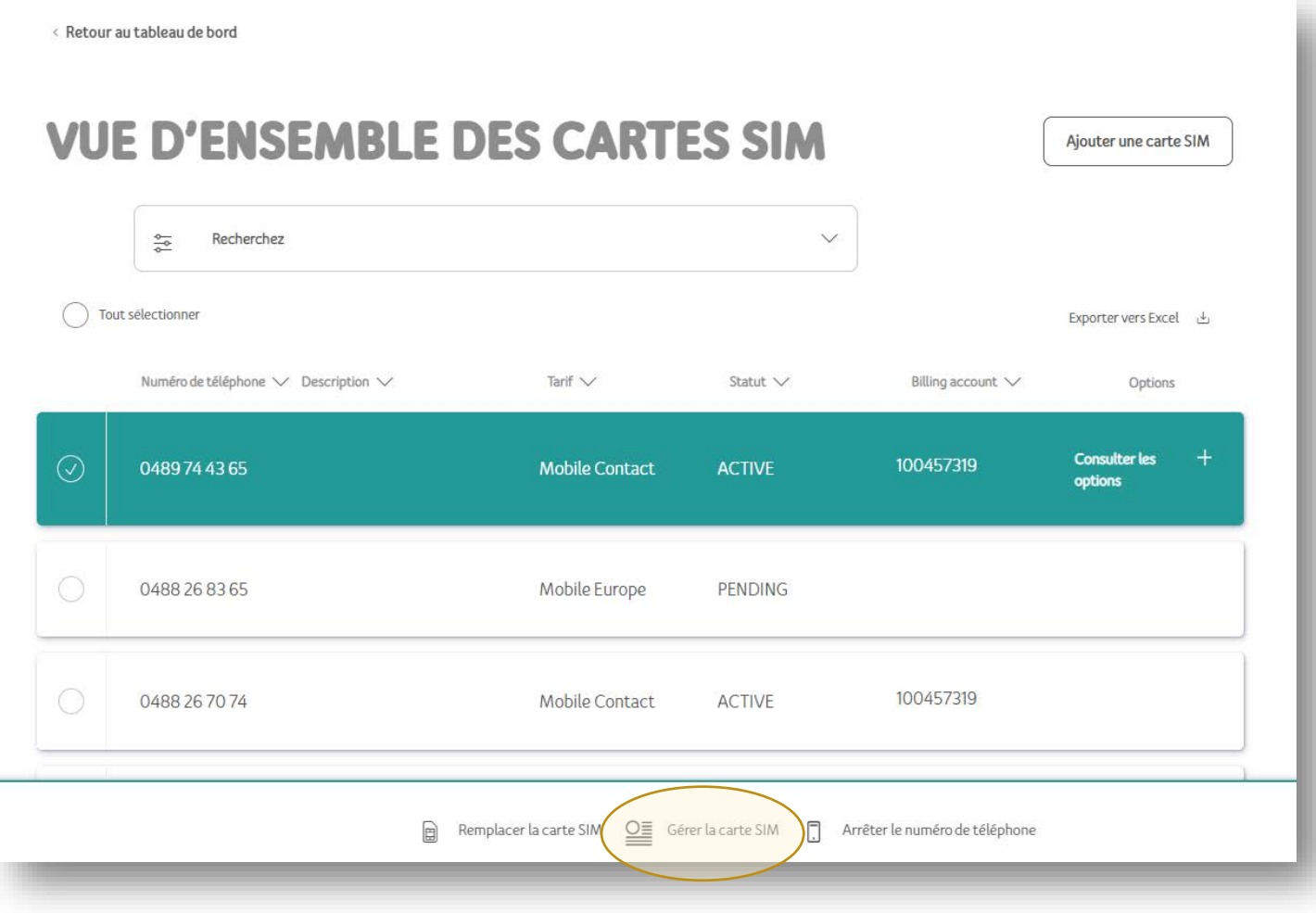

- **Sélectionnez une ligne**
- **Cliquez sur Gérer la carte SIM**

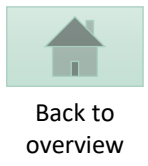

## MODIFIER LES DONNÉES DE L'UTILISATEUR

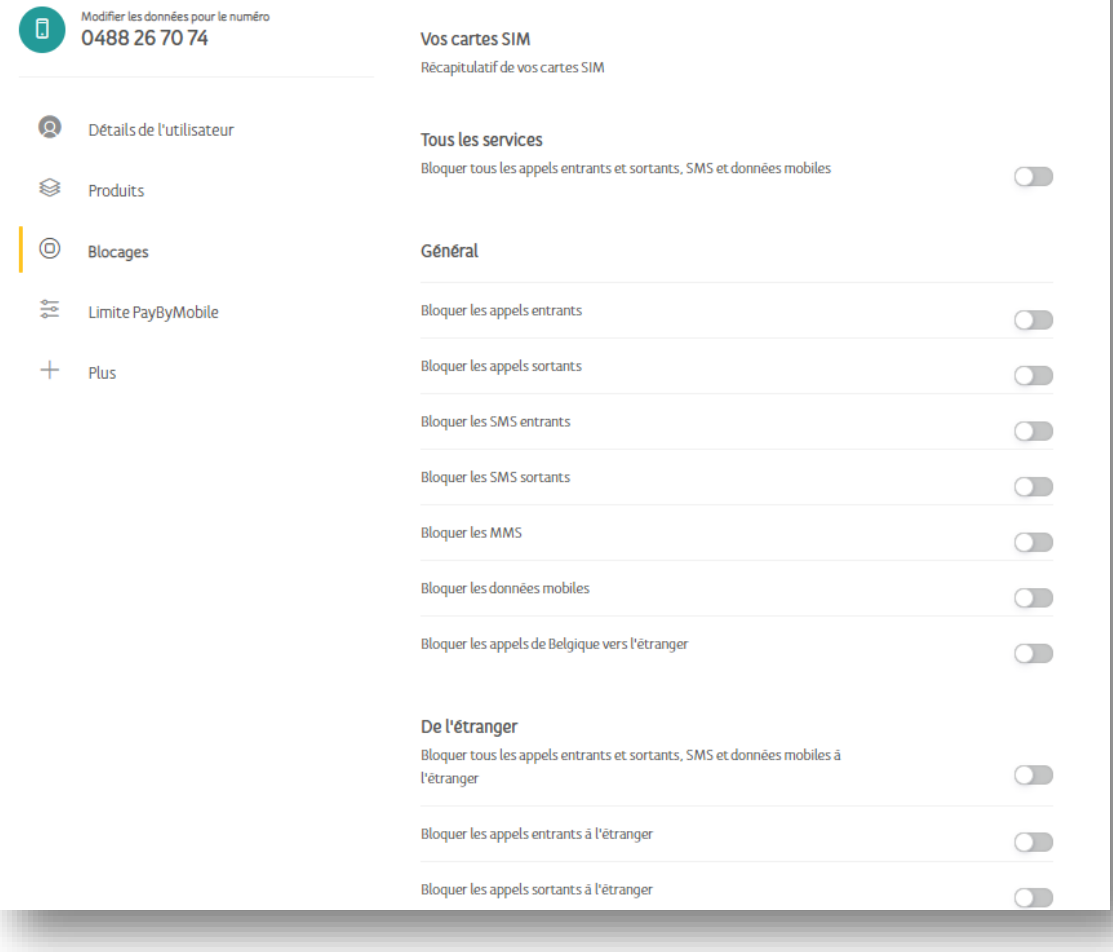

- **Cliquez sur l'onglet Blocages**
- **Activer/ désactiver les blocages que vous souhaitez**

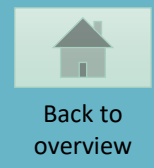

## <span id="page-42-0"></span>**DÉFINIR LES NOTIFICATIONS LIÉES AUX CONSOMMATIONS HORS ABONNEMENT**

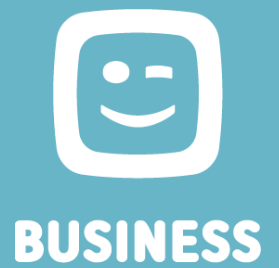

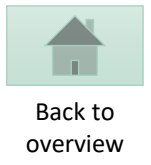

## **TELENET BUSINESS MOBILE PORTAL**

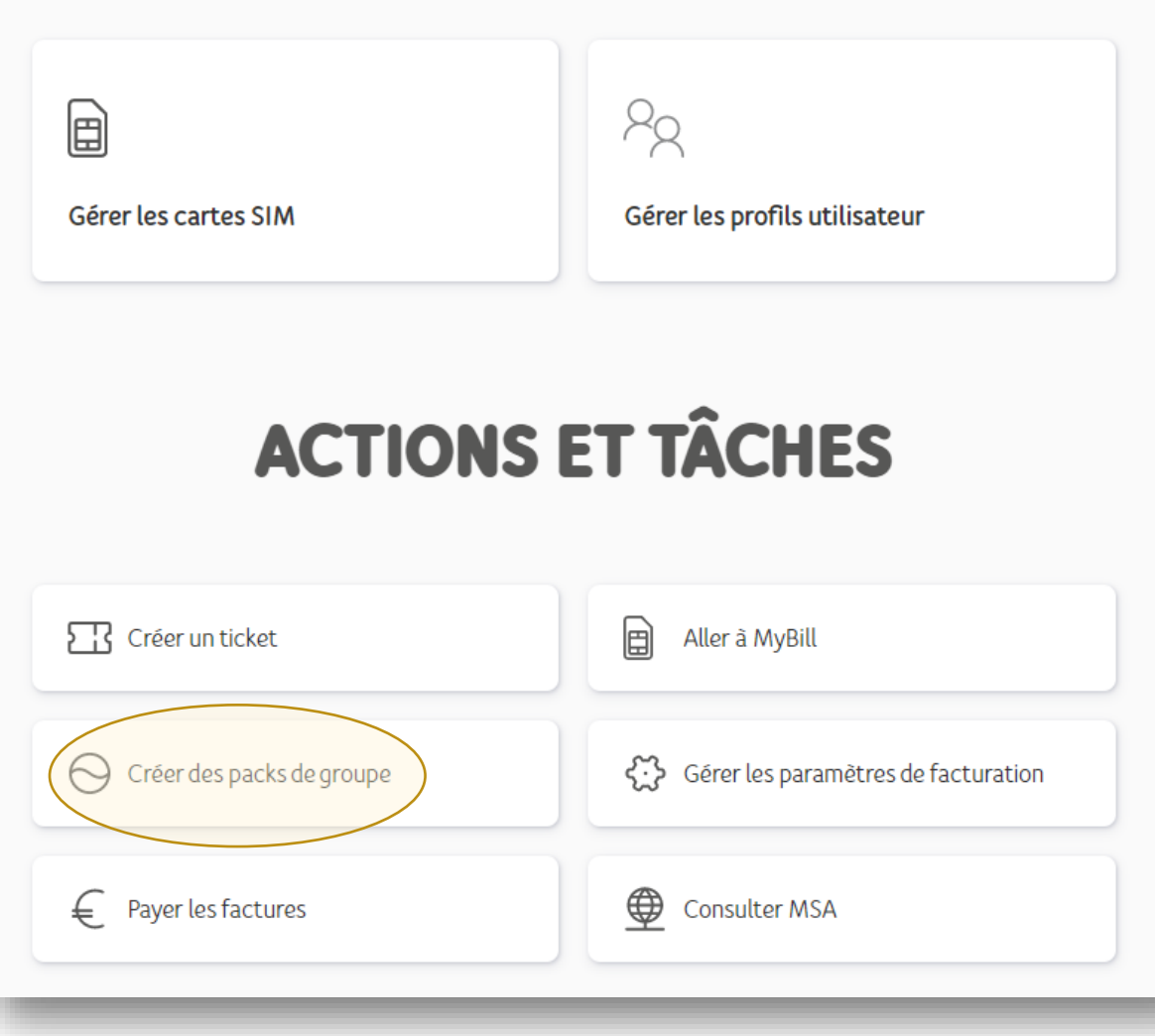

• **Sélectionnez « Créer des packs de groupe»**

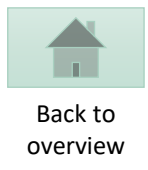

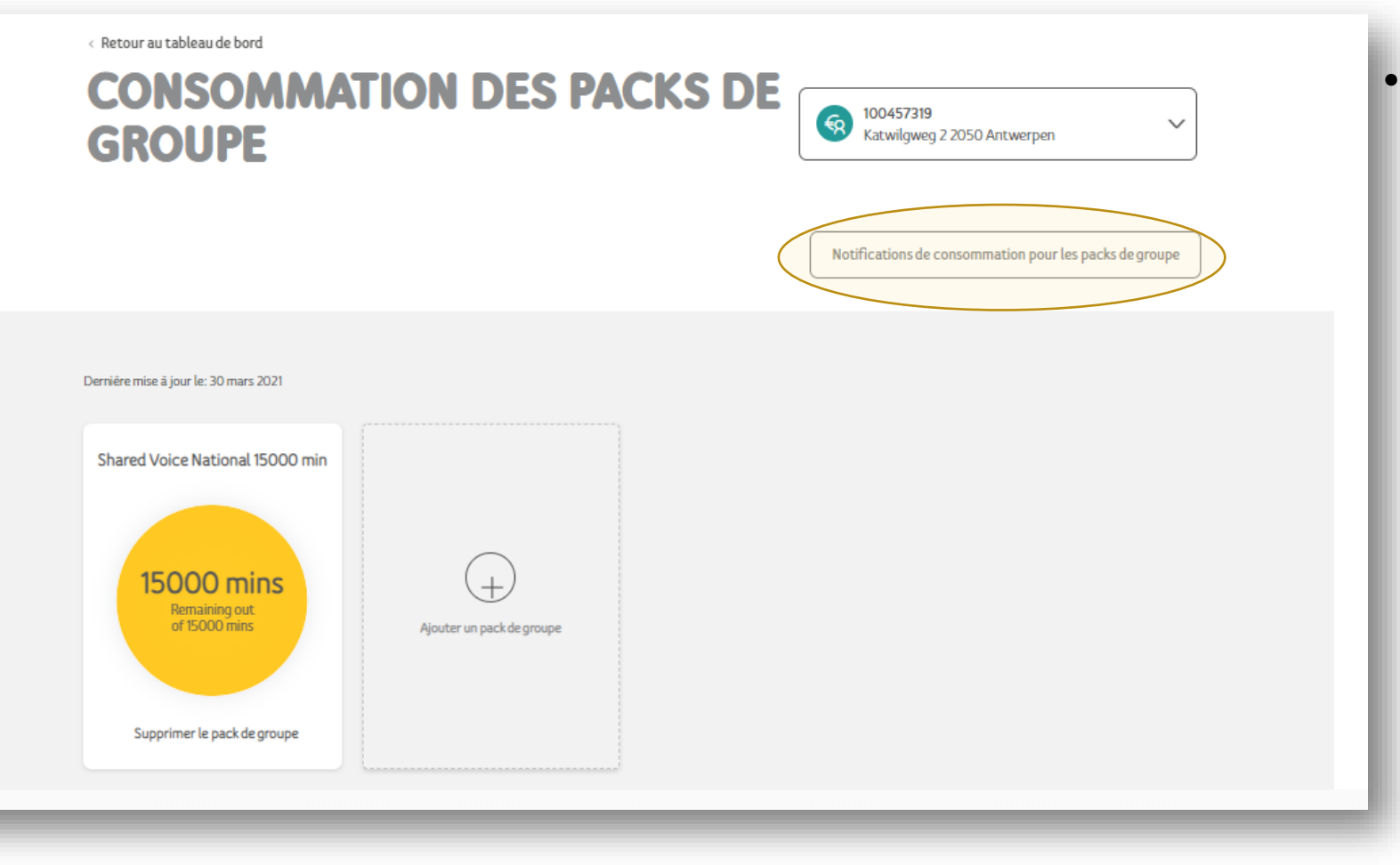

• **Cliquez sur Notifications de consommation pour les packs de groupe**

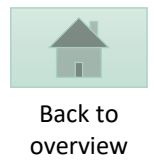

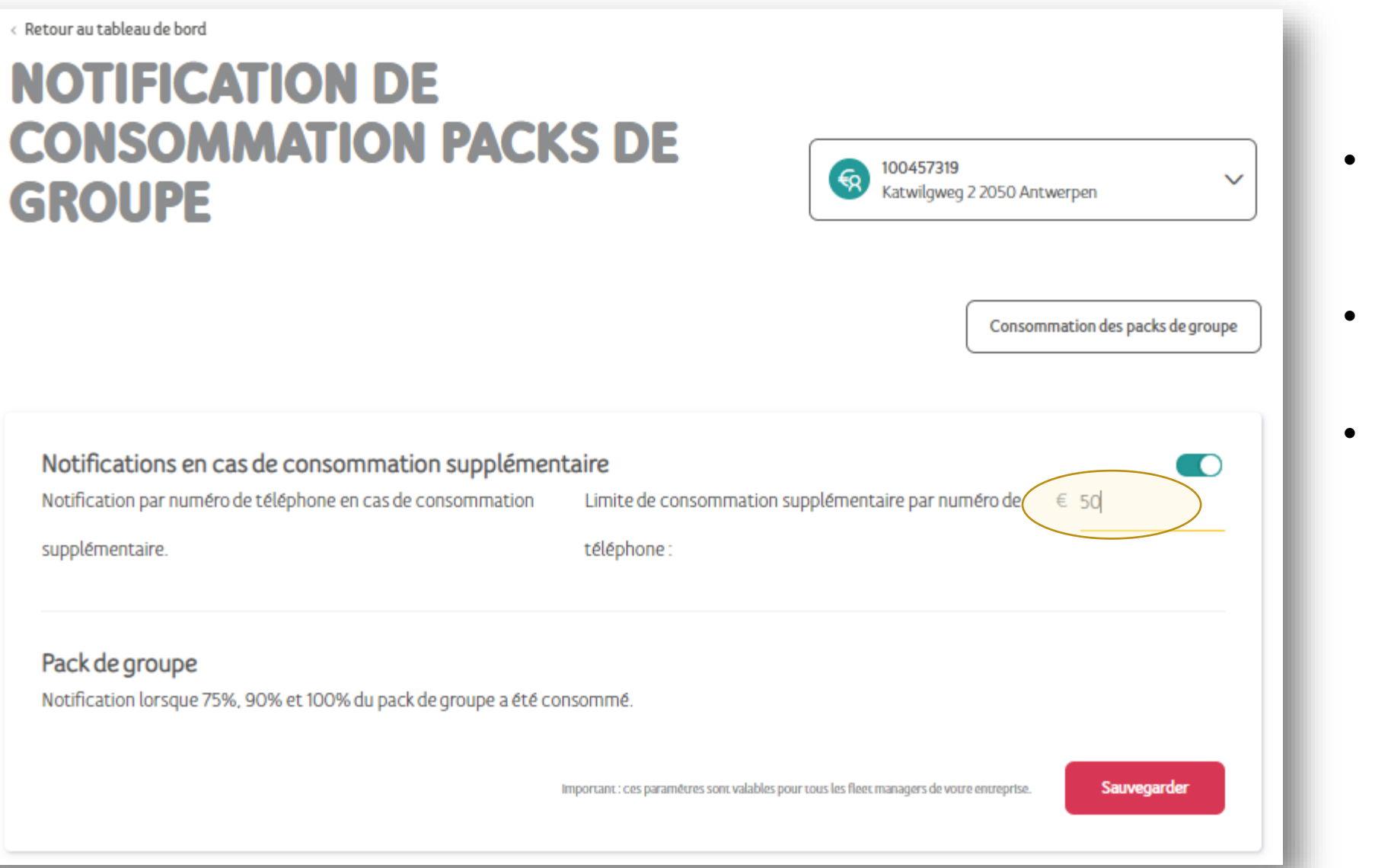

- **Activez les notifications en cas de consommation supplémentaire**
- **Modifiez le montant auquel la notification vous est envoyée**
- **Cliquez sur Sauvegarder**

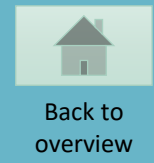

#### <span id="page-46-0"></span>**CREER UN NOUVEAU FLEET MANAGER**

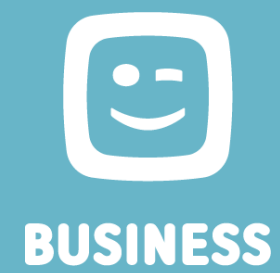

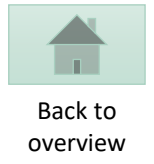

# **TELENET BUSINESS MOBILE PORTAL**  $\boxed{\blacksquare}$ Gérer les cartes SIM Gérer les profils utilisateur **ACTIONS ET TÂCHES**  $\Box$ Créer un ticket Aller à MyBill Gérer les paramètres de facturation  $\bigodot$  Créer des packs de groupe € Payer les factures Consulter MSA

• **Sélectionnez « Gérer les profils utilisateur»**

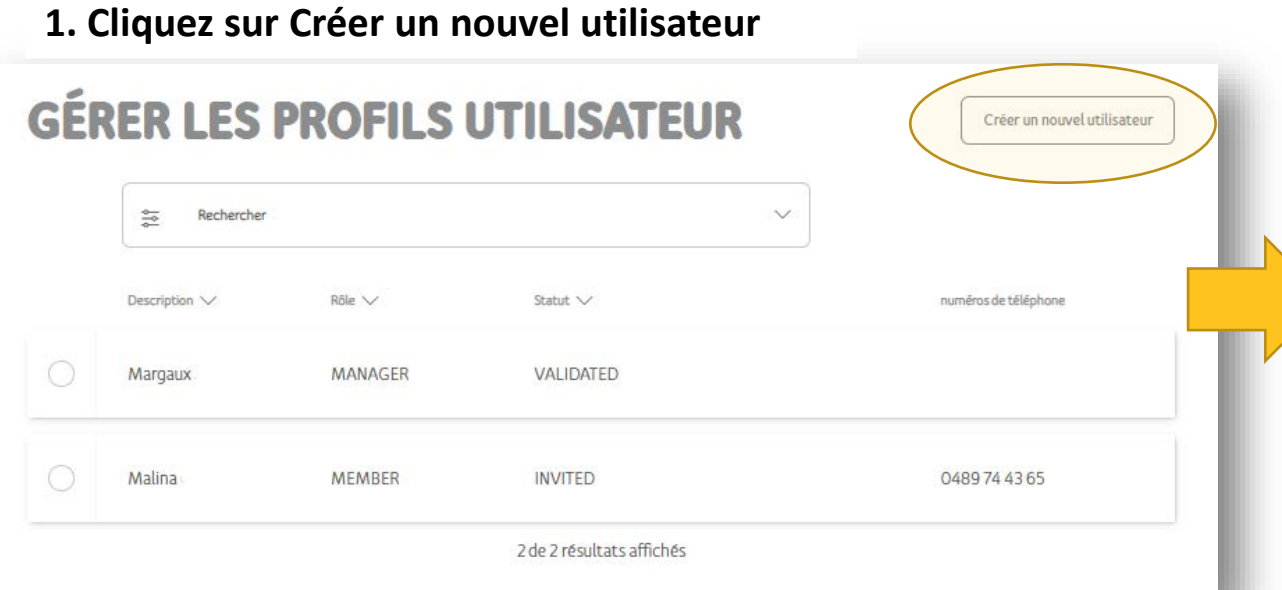

#### **2. Complétez les détails de l'utilisateur et sauvegardez**

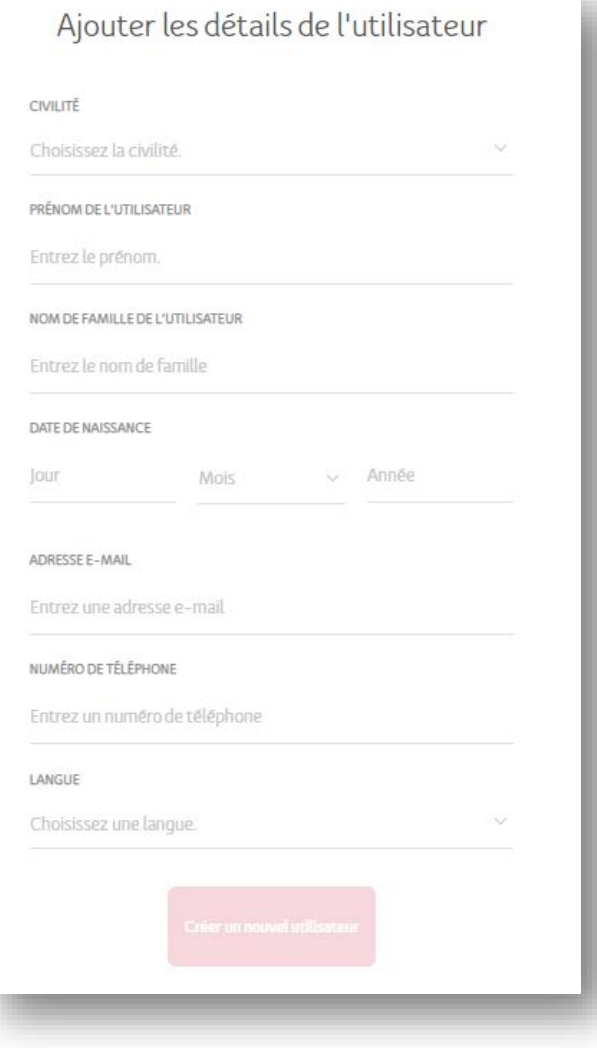

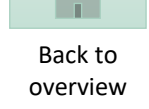

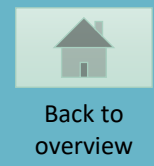

### <span id="page-49-0"></span>**RENVOYER DES INVITATIONS POUR LA CREATION DE PROFIL**

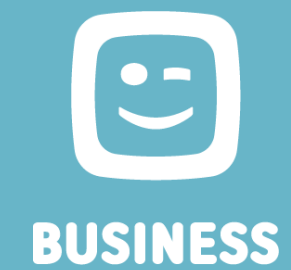

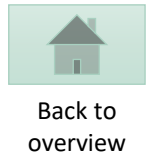

# **TELENET BUSINESS MOBILE PORTAL**  $\boxed{\blacksquare}$ Gérer les cartes SIM Gérer les profils utilisateur **ACTIONS ET TÂCHES**  $\Box$ Créer un ticket Aller à MyBill Gérer les paramètres de facturation  $\bigodot$  Créer des packs de groupe € Payer les factures Consulter MSA

• **Sélectionnez « Gérer les profils utilisateur»**

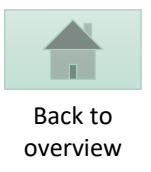

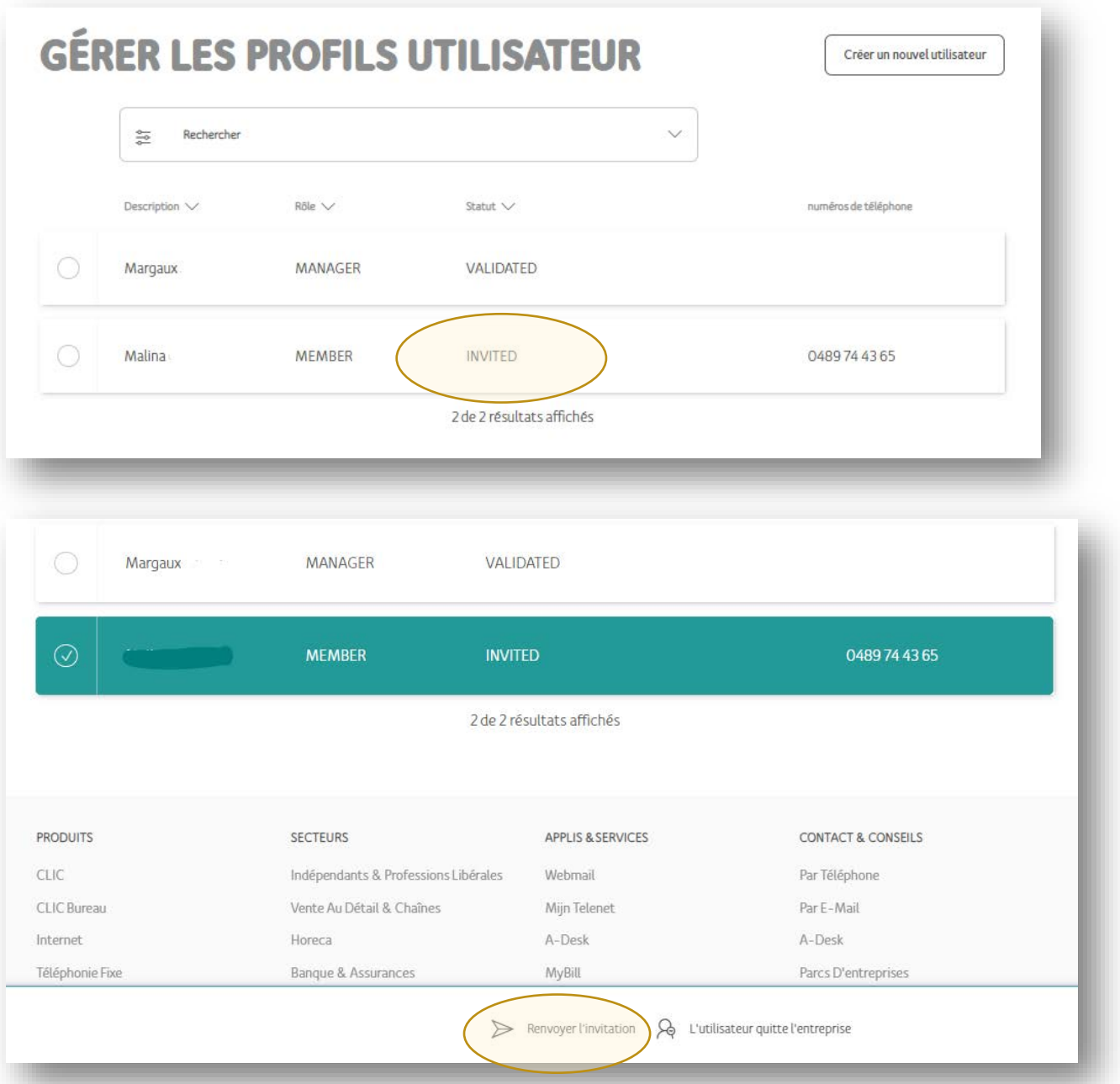

- **Une invitation ne peut être renvoyée que si l'utilisateur n'a pas encore confirmé la création de son profil**
- **Choisissez un profil n'ayant pas encore été validé**
- **Cliquez sur Renvoyer l'invitation**

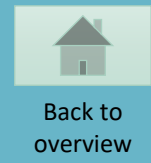

## <span id="page-52-0"></span>**CRÉER UN TICKET TECHNIQUE**

 $\mathbf{C}$ **BUSINESS** 

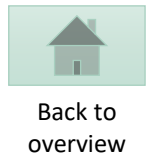

# **TELENET BUSINESS MOBILE PORTAL**  $P_{\alpha}$  $\boxed{\blacksquare}$ Gérer les cartes SIM Gérer les profils utilisateur

# **ACTIONS ET TÂCHES**

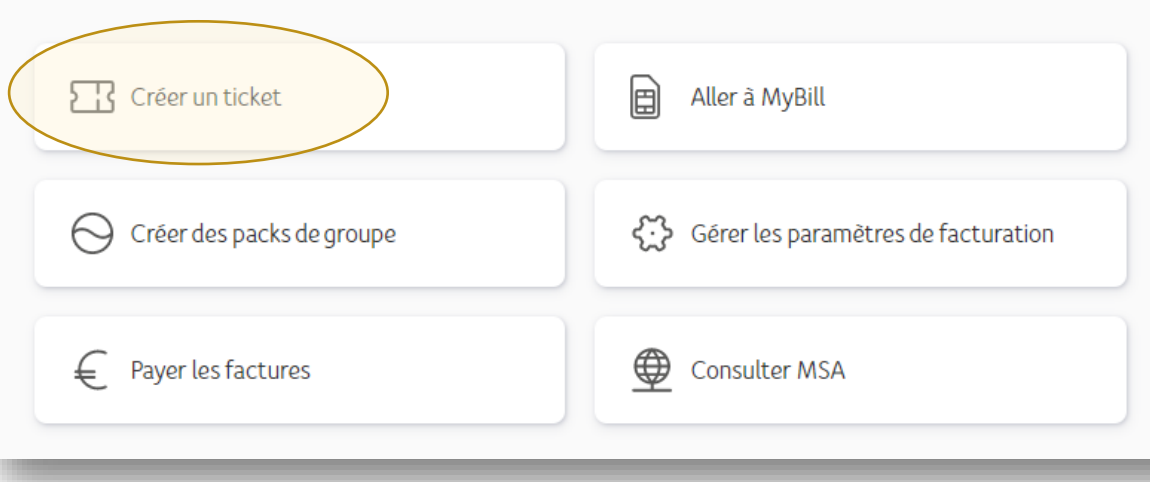

· Sélectionnez «Créer un ticket»

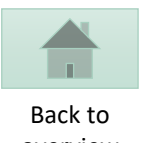

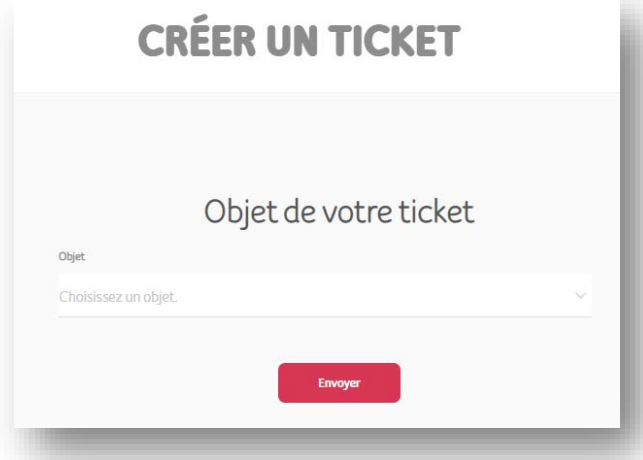

#### **2. Sélectionnez une option dans Plus de détails**

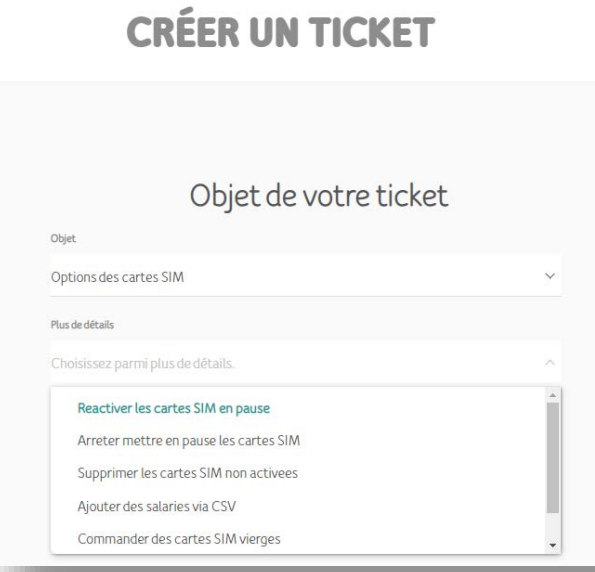

#### overview **1. Sélectionnez l'objet de votre ticket 3. Complétez les champs et cliquez sur Envoyer**

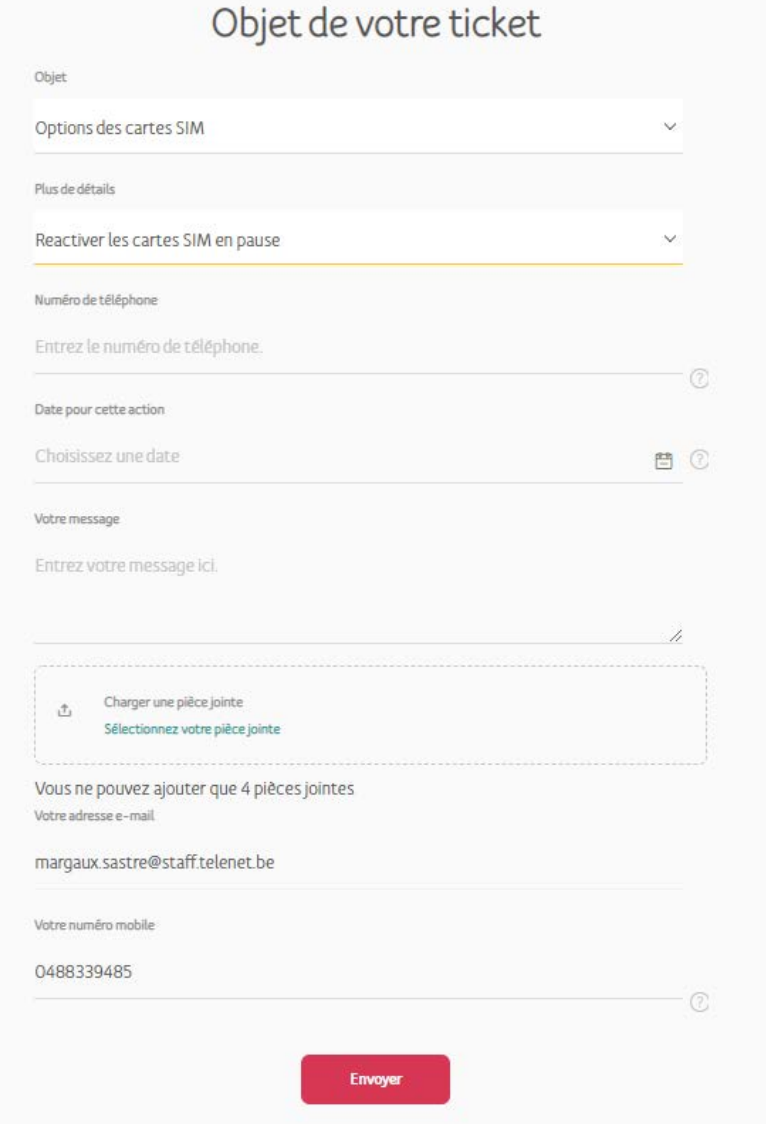

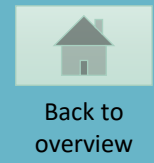

## <span id="page-55-0"></span>**APERÇU DES FACTURES ET PAIEMENTS**

 $\mathbf{C}$ **BUSINESS** 

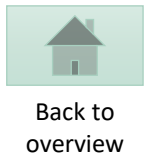

# **TELENET BUSINESS MOBILE PORTAL**

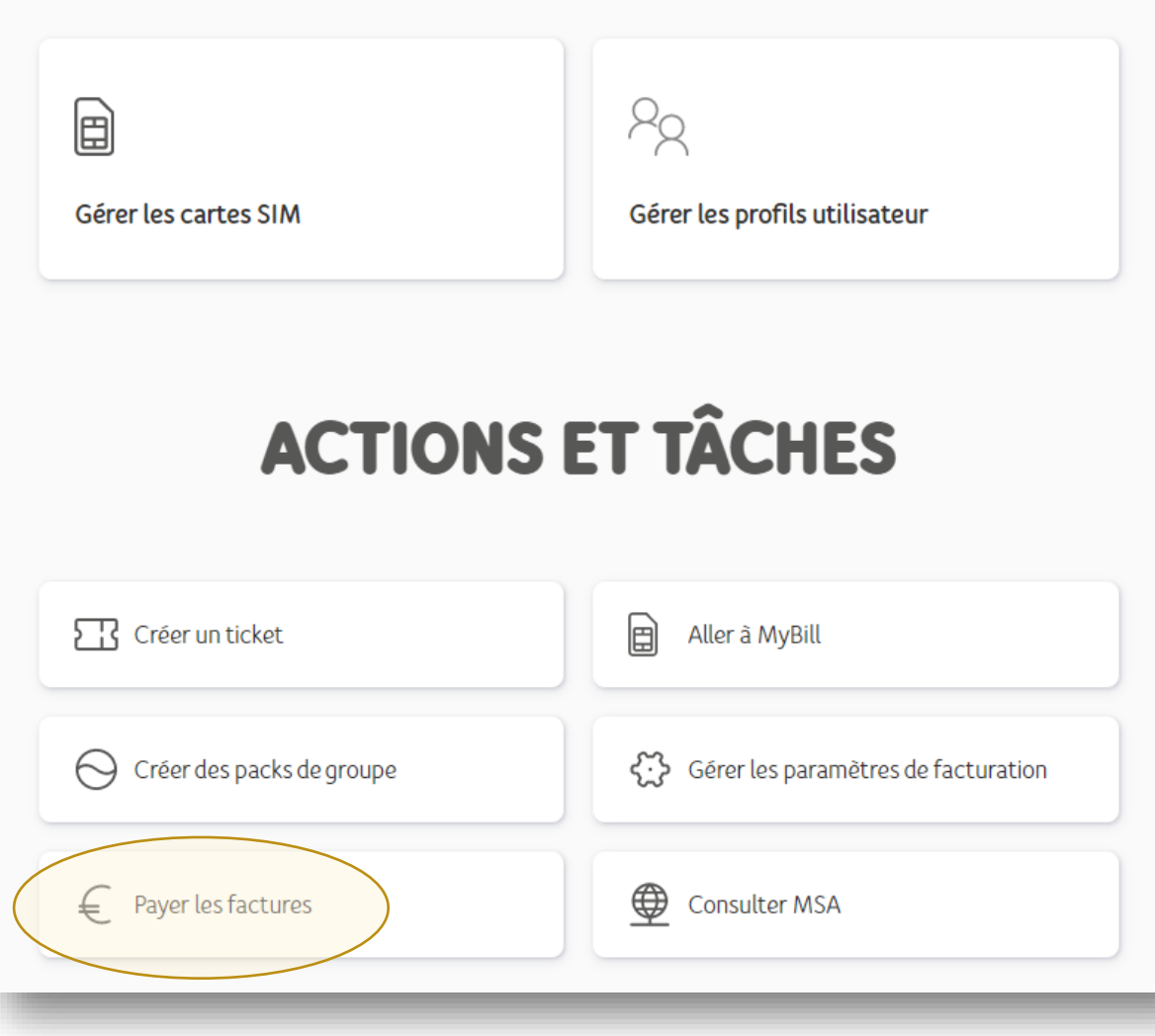

• Sélectionnez «Payer les factures»

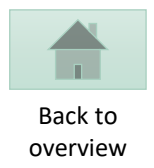

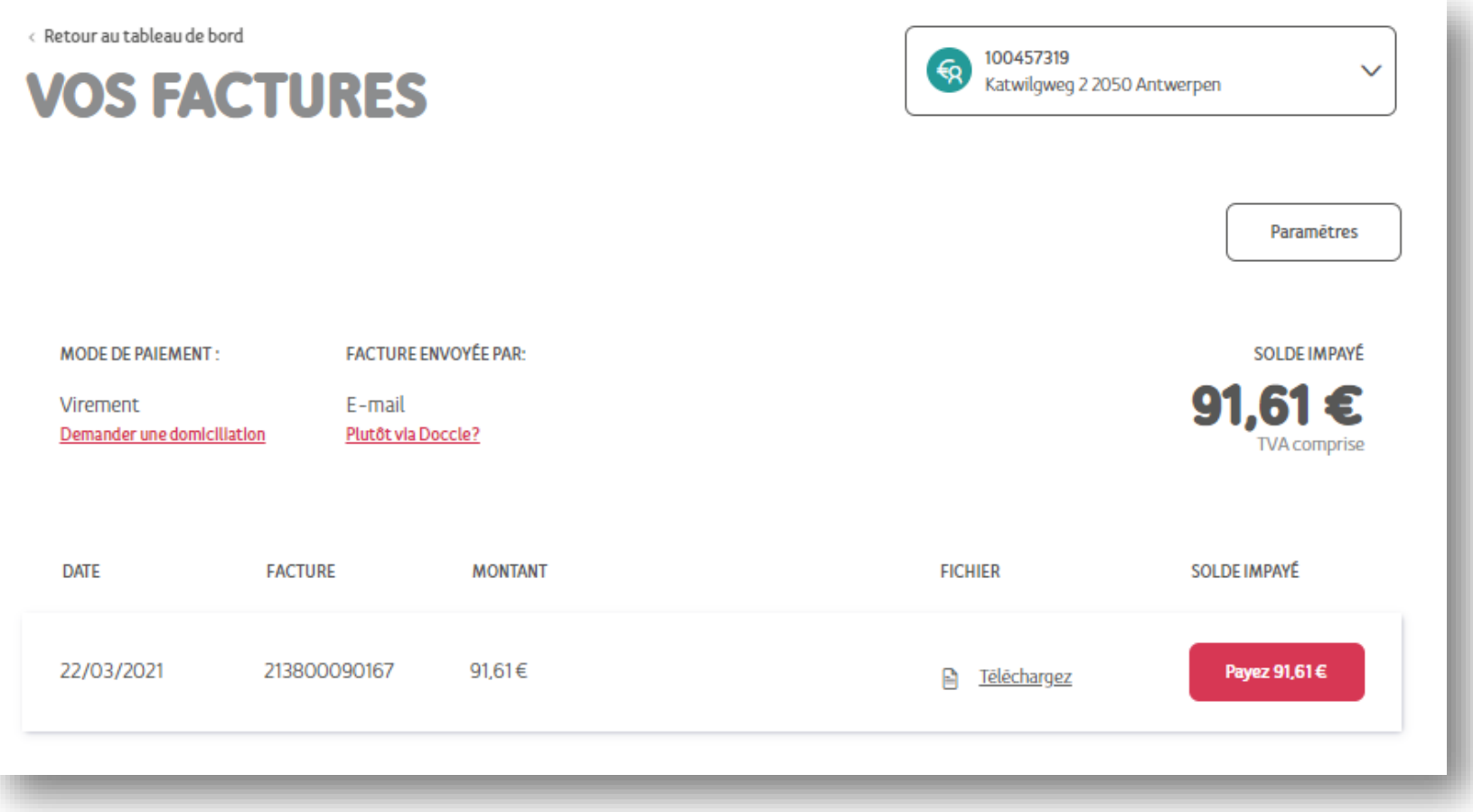

- **Consultez une facture en cliquant sur le lien Télécharger**
- **Pour régler le montant ouvert, cliquez sur le bouton Payer**

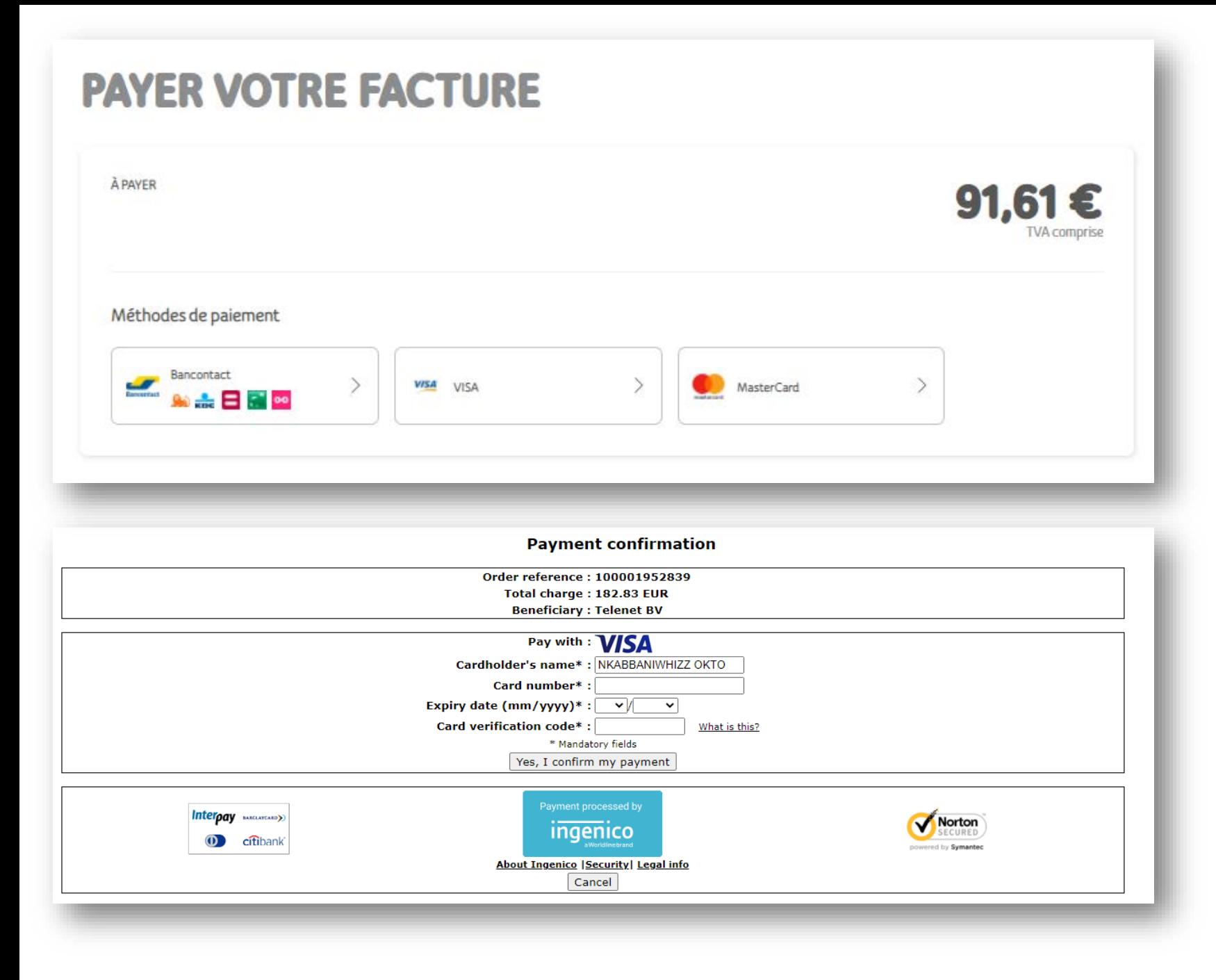

- **Choisissez votre méthode de paiement**
- **Suivez les instructions correspondant à la méthode de paiement choisie**

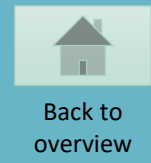

## <span id="page-59-0"></span>**CONSULTER LE CONTRAT**

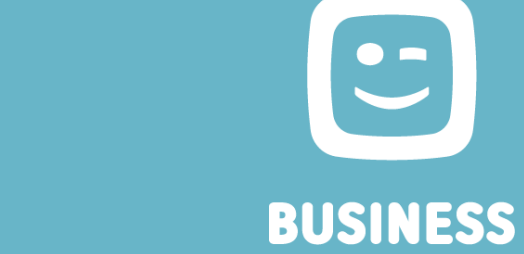

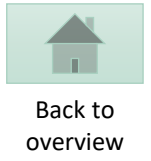

## **TELENET BUSINESS MOBILE PORTAL**

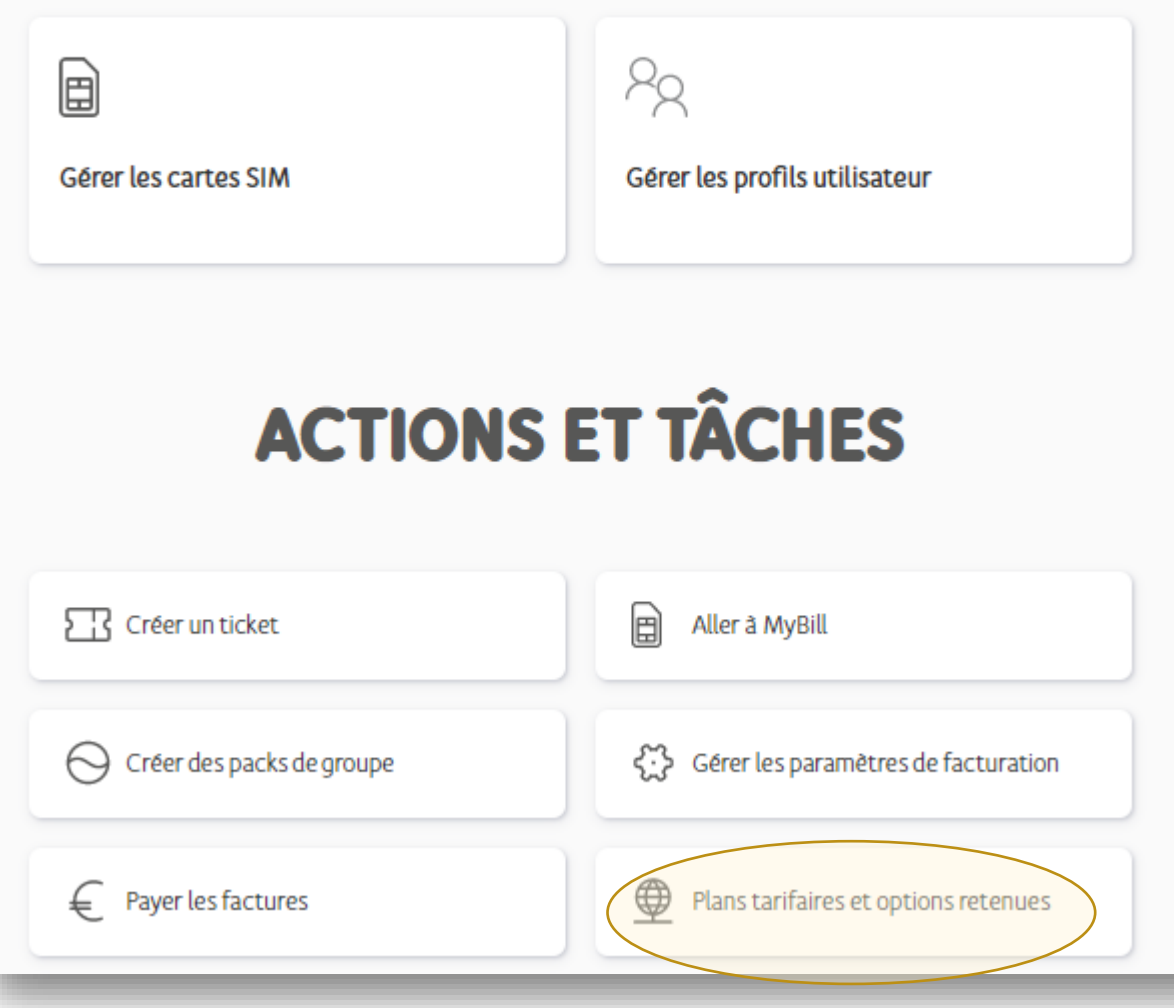

• **Sélectionnez «Plans tarifaires et options retenues»**

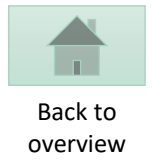

## **PLANS TARIFAIRES ET OPTIONS RETENUES**

0000025351

 $\sim$ 

 $\checkmark$ 

#### PLANS TARIFAIRES PACKS DE GROUPE

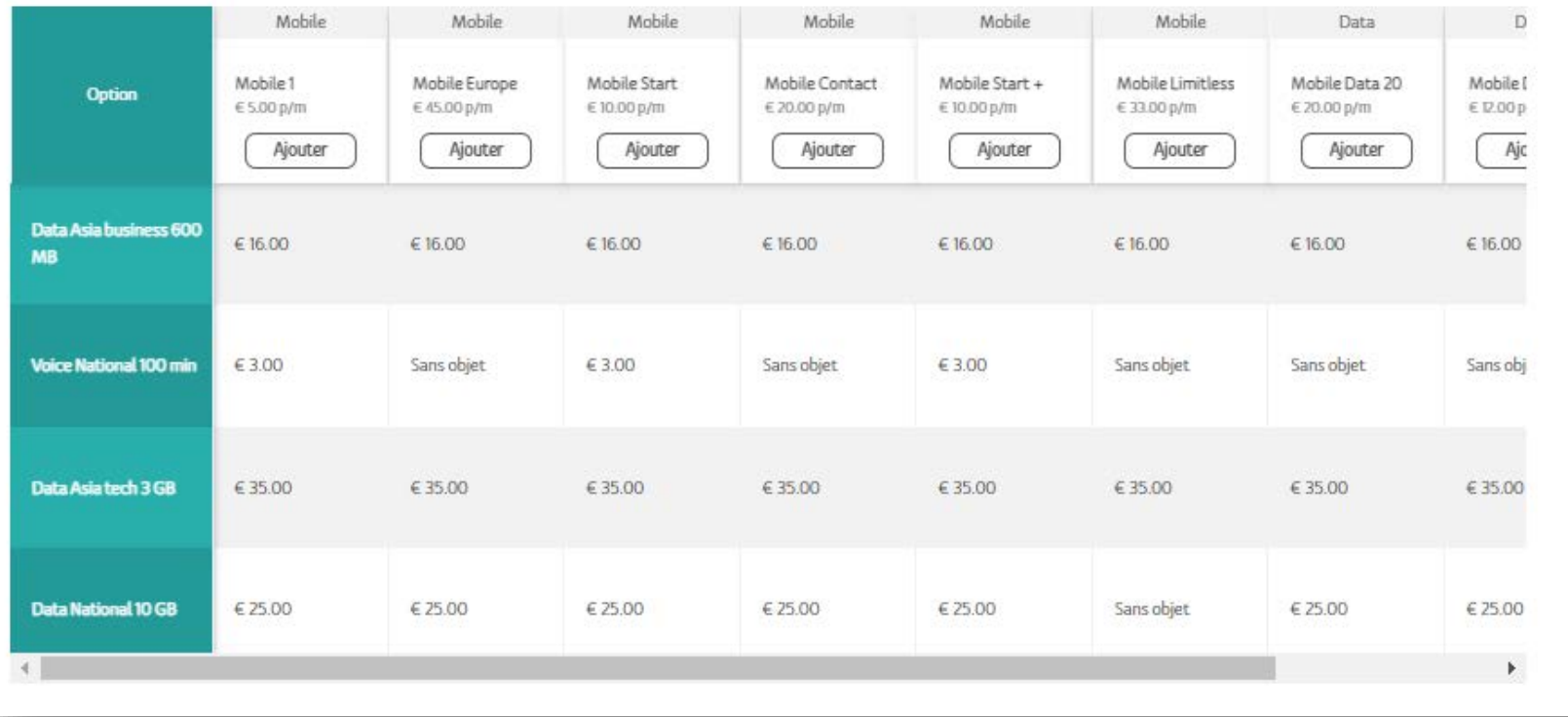

- **Consultez la combinaison de plans tarifaires et options disponibles dans votre contrat**
- **Consultez les packs de groupe pour votre contrat**

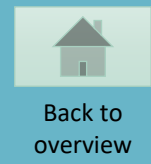

### <span id="page-62-0"></span>**COMMANDER DE NOUVELLES CARTES SIM**

**BUSINESS** 

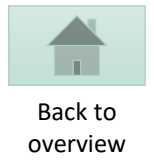

# **TELENET BUSINESS MOBILE PORTAL**  $P_{\alpha}$  $\boxed{\blacksquare}$ Gérer les cartes SIM Gérer les profils utilisateur

# **ACTIONS ET TÂCHES**

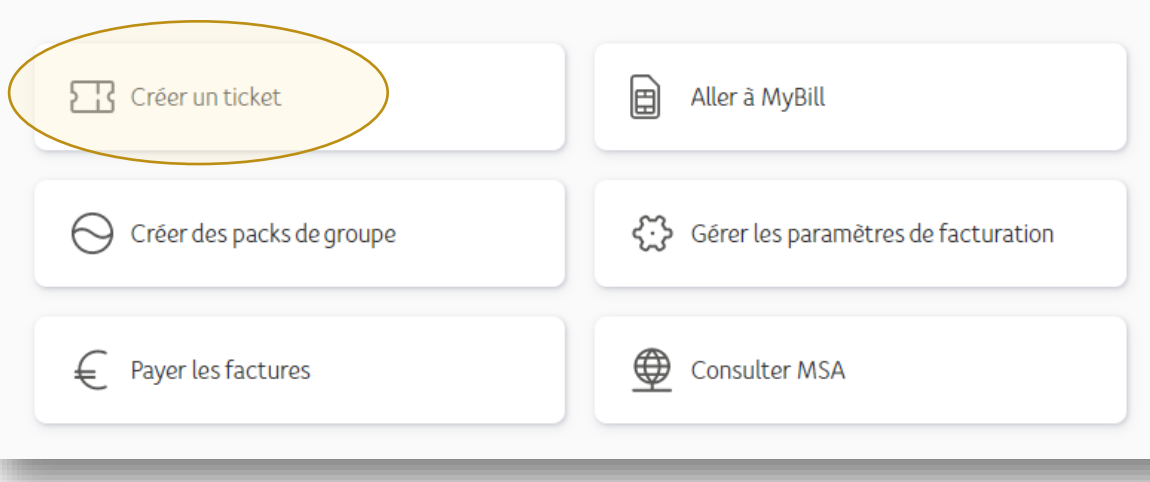

· Sélectionnez «Créer un ticket»

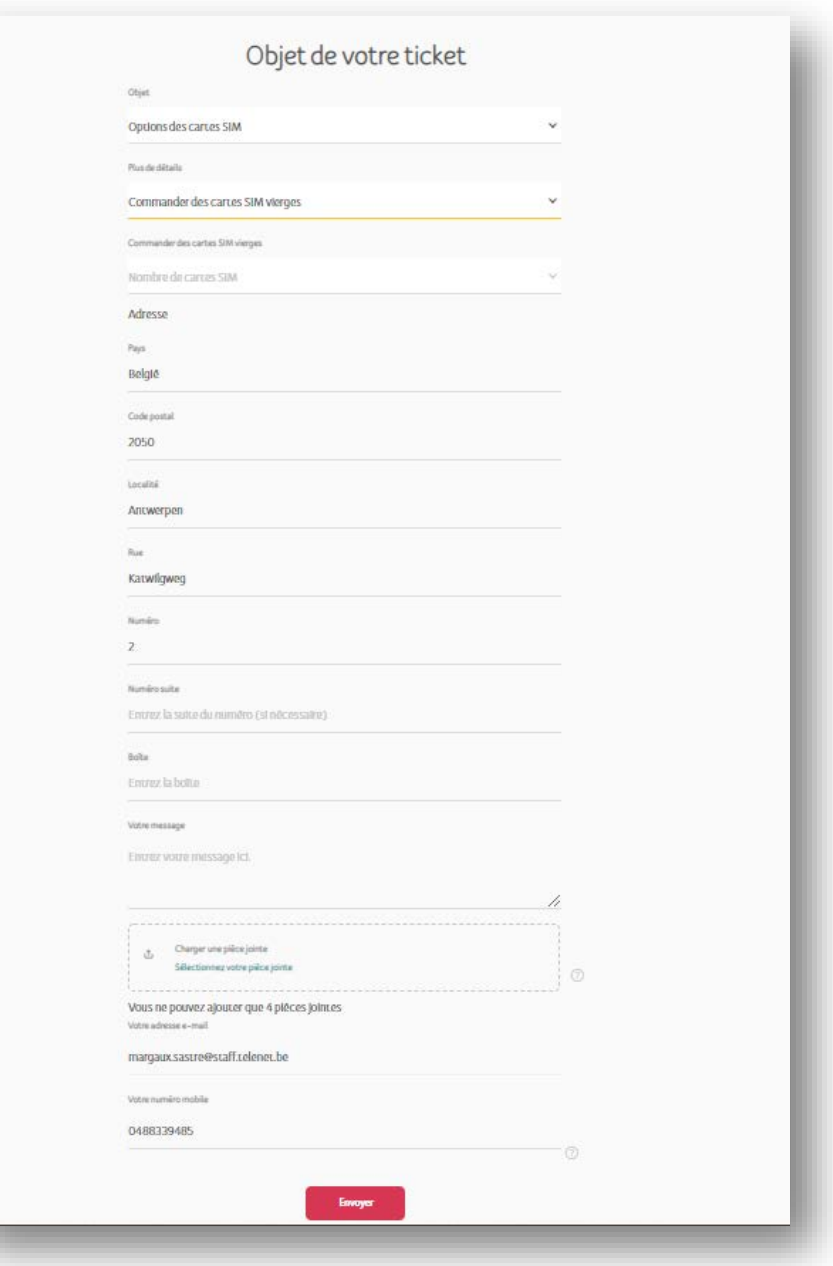

- **Choisissez Options des cartes SIM**
- **Sélectionnez Commandez des cartes SIM vierges**
- **Entrez le nombre de cartes SIM souhaitées (par multiple de 10)**
- **Indiquez l'adresse de livraison**
- **Ajoutez un message si vous le souhaitez**
- **Cliquez sur Envoyer**

**Les cartes SIM sont ensuite livrées dans un délais de deux jours ouvrables**

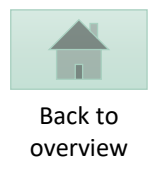